### 貳、公務統計報表編報管理

### **A.** 相關法規及內容說明

- 一、依「公務統計方案實施要點」第 14 點規定,各機關主辦統計人 員應負責督導所在機關及其所屬機關公務統計報表之催報、審查 與管理。相關文件與資料之保存期限依統計法施行細則第 35 條 規定辦理。
- 二、依「公務統計方案實施要點」第10點規定,公務統計報表之簽 章,依機關分層負責規定辦理:
- (一) 編製單位填表人員應依各項業務執行結果確實編製公務統計報 表,報表資料之審核應由編製單位及審查單位共同負責。
	- 1.「填表」欄:編製單位之填表人員。
	- 2.「審核」欄:編製單位及審查單位之審核人員。
	- 3.「業務主管人員」欄:編製單位之主管。
	- 4.「主辦統計人員」欄:審查單位之主管。
	- 5.「機關首長」欄:機關首長。
- 三、依「公務統計方案實施要點」第12點規定,各機關應切實依照 公務統計報表程式之各項規定編報公務統計報表,非經核定,不 得任意變更。
- 四、依「公務統計方案實施要點」第13點規定,各編製機關如須修 正已報送或發布之公務統計報表資料時,應標示修正處並註明其 修正原因,依規定簽章後,報送原編送對象或發布。為避免報送 中央部會之報表修正資料與市府各機關發布之資料產生不一致 現象,請依下列原則報送修正資料:
- (一) 各機關所編製之公務統計報表修正資料,於完成編報簽章程序 後,均應報送原編送對象。
- (二) 中央業管部會發現錯漏,通知編製單位修正時,切勿逕行報送 修正資料(無論網際網路或書面方式),必須依循公務統計報 表之簽章程序重新報送修正資料,以確保各需用機關及審查單 位之報表資料一致性。
- (三) 各機關統(會)計室及市府主計處應實施機關內部之報表資料複 查作業,並定期檢核各報表資料與中央部會公布之資料是否一 致。
- 五、若須修正資料所涉期間或範圍較大,編製單位無法於短期內完成 之處理程序:
- (一) 編製單位應提出解決配套措施,簽會審查單位及陳送機關首長 核定後,儘速函報市府主計處說明,無法於短期內完成之原因、 後續處理方式及預定完成之期限。
- (二) 經市府主計處同意後,審查單位仍應持續追蹤業務單位之辦理 情形,並督促於規定期限內,回溯修正相關資料。
- (三) 資料分歧、錯漏係因事實認定或計算基礎不一致所發生,審查 單位應重新檢視公務統計報表程式編製說明及統計項目之定義, 並與中央業管部會協商,以維後續資料發布之準確性。
- 六、依「公務統計方案實施要點」第15點規定,各機關直接產生之 資料,應建立資料回饋制度,提供有關機關應用;另修正報送機 關資料,應將修正處及原因通知報送機關,以維資料一致性。

#### 貳、公務統計報表編報管理

### **B.1** 作業程序-一級機關及區公所

一、編報管理作業

(一)目標:經由公務統計方案規範之編報及審核管理機制,確實掌握 公務統計報表編報時程及資料品質,俾利推動政務及決策 參用,並提供中央部會所需之地方基礎資料。

(二)作業流程圖:

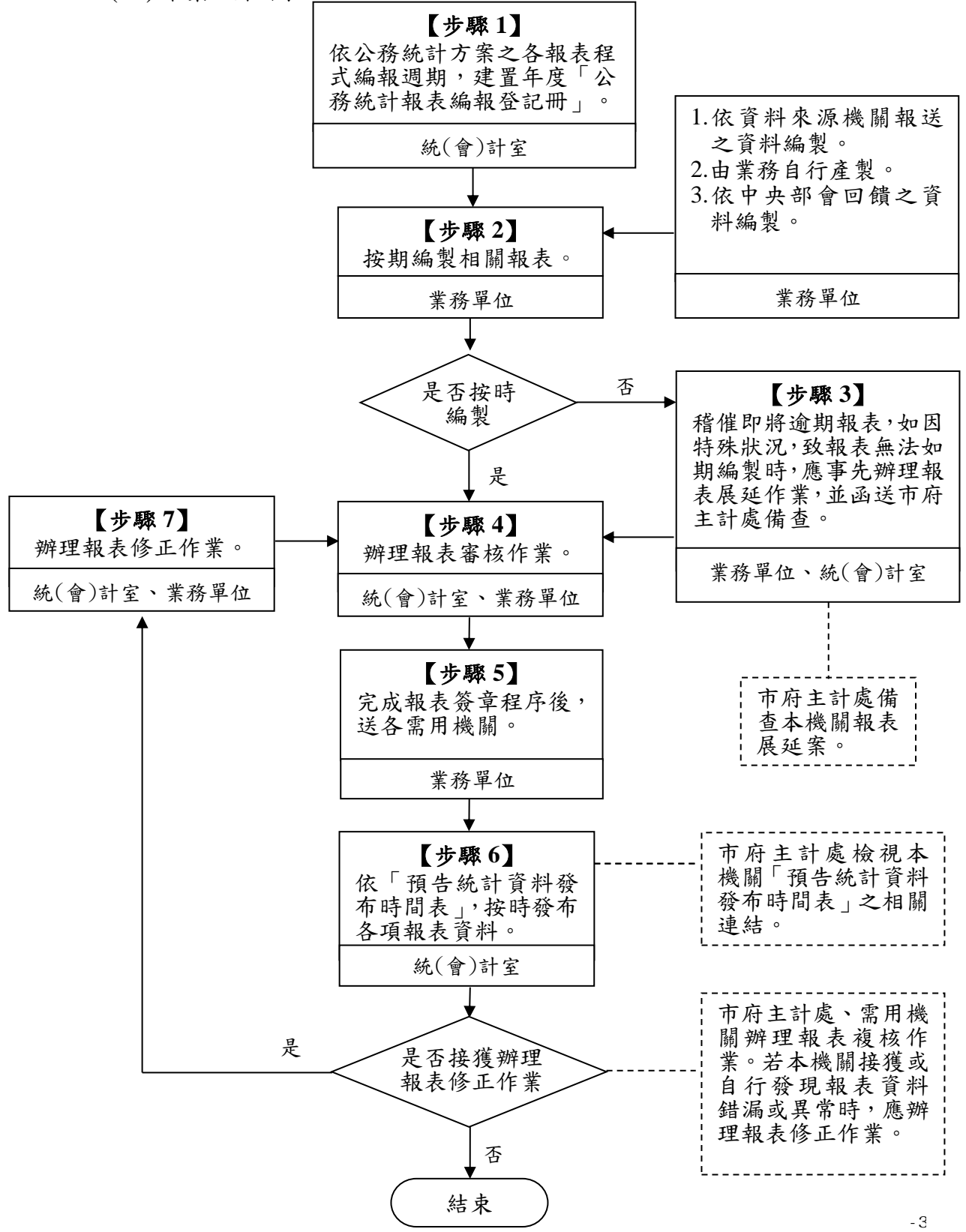

(三)作業程序說明:

# 【步驟 **1**】

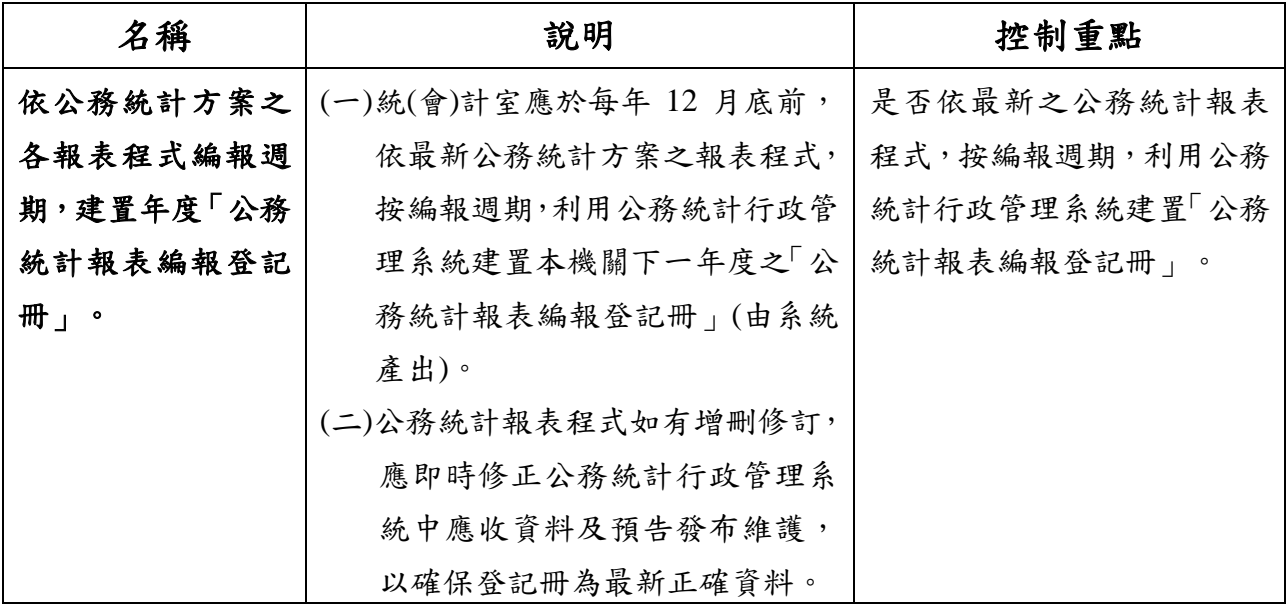

【步驟 **2**】

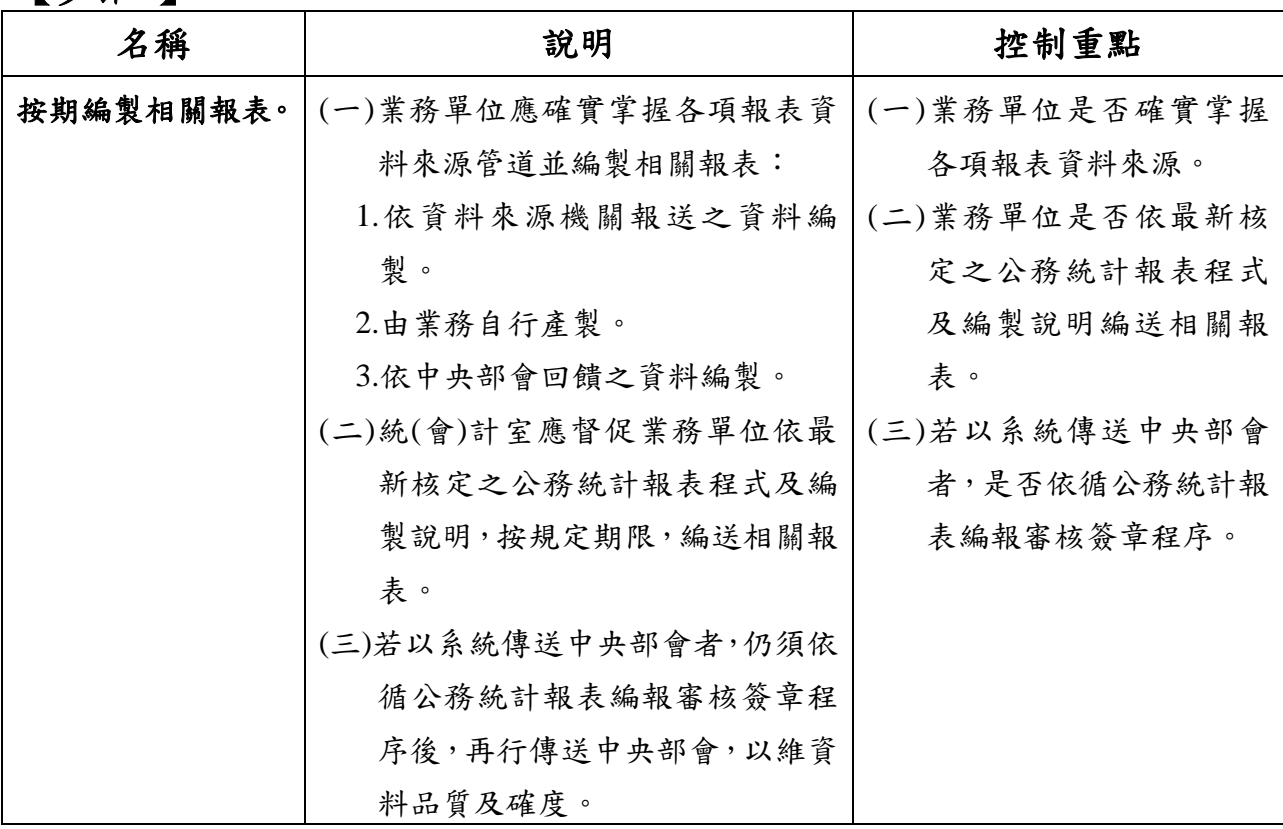

【步驟 **3**】

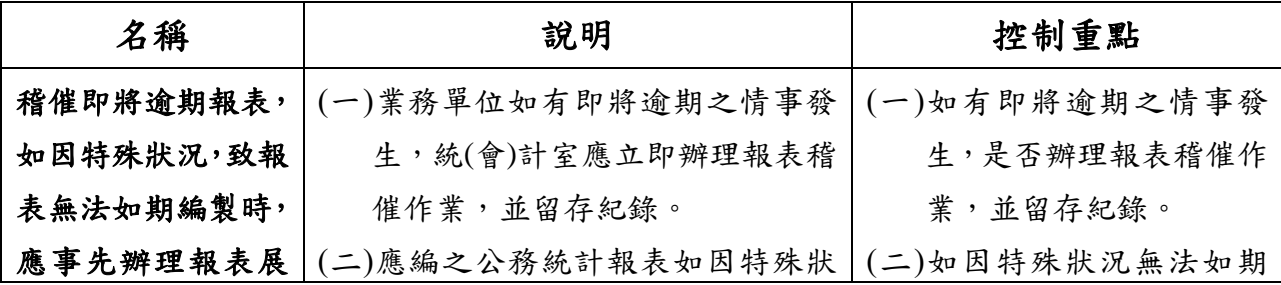

貳-4

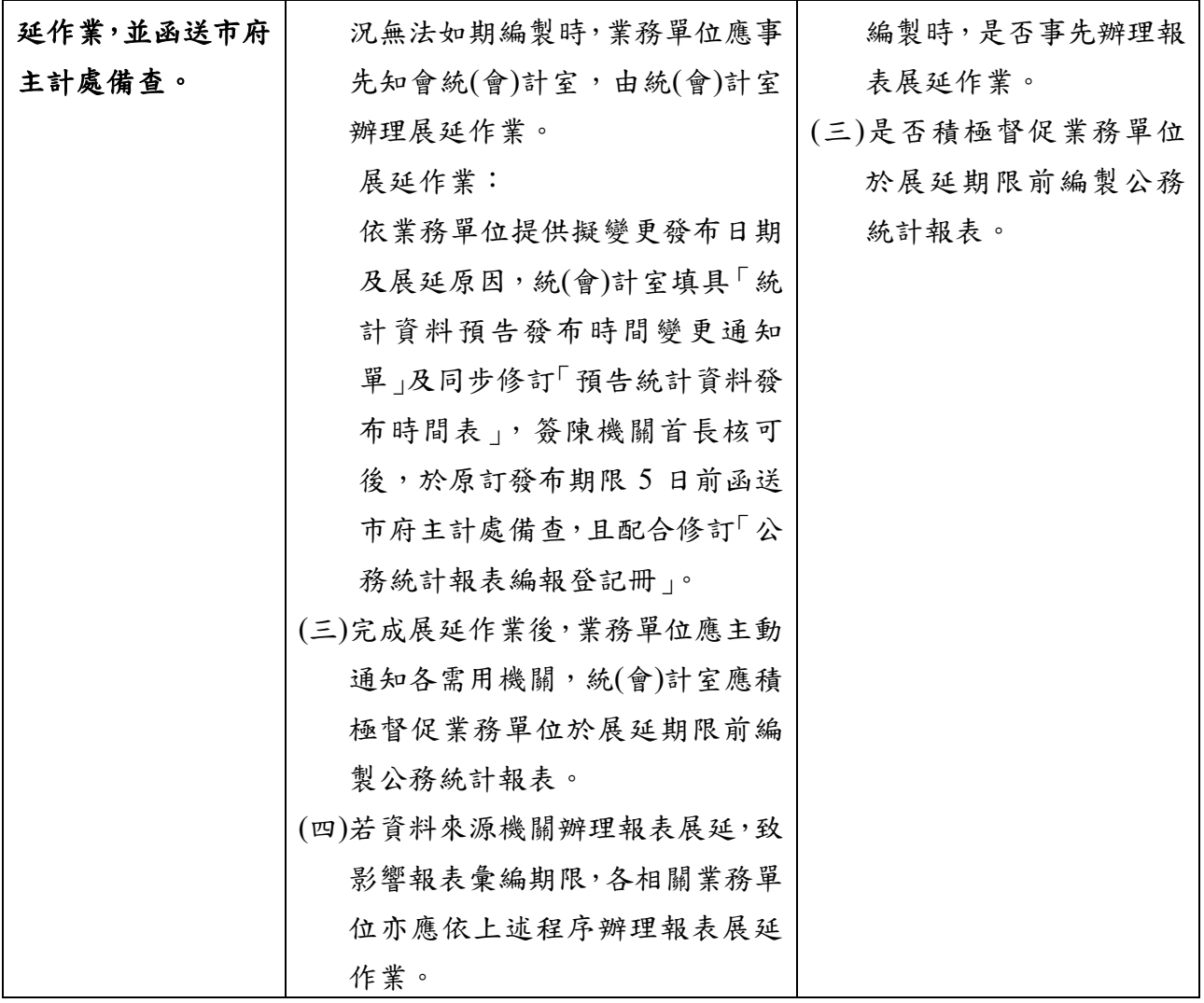

# 【步驟 **4**】

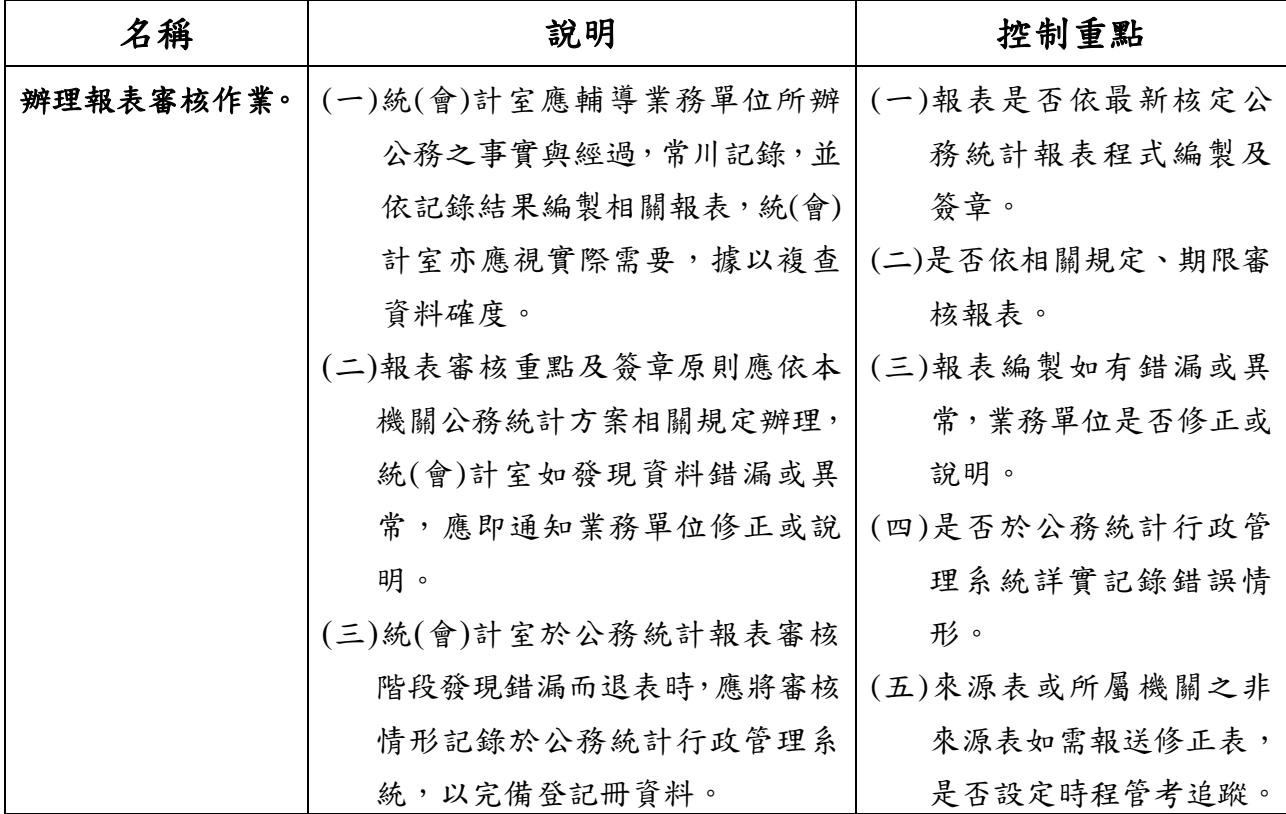

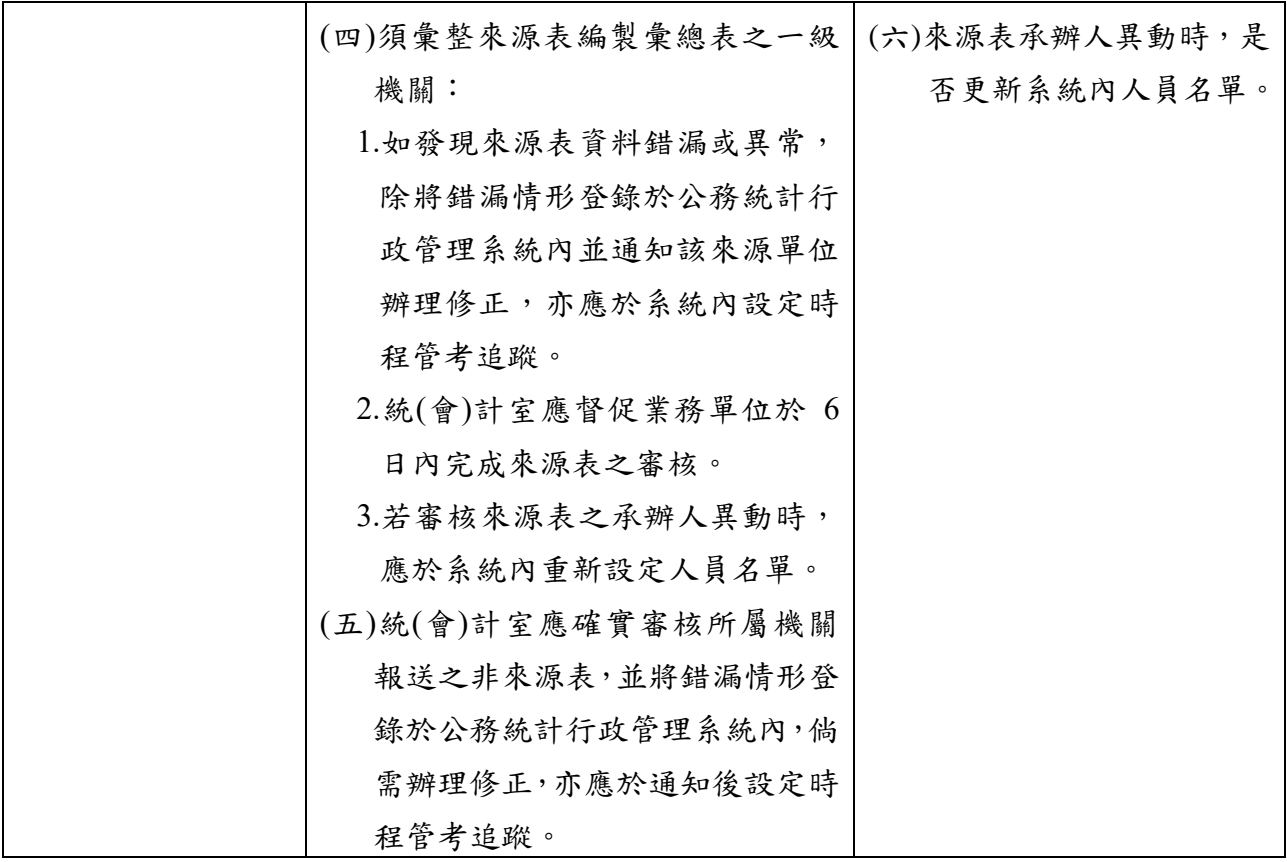

【步驟 **5**】

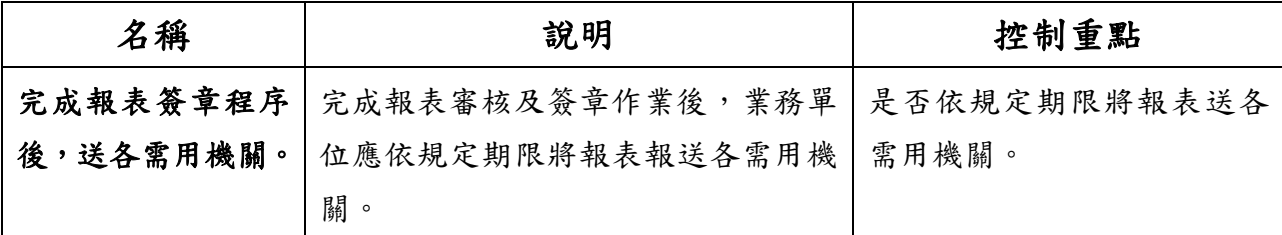

【步驟 **6**】

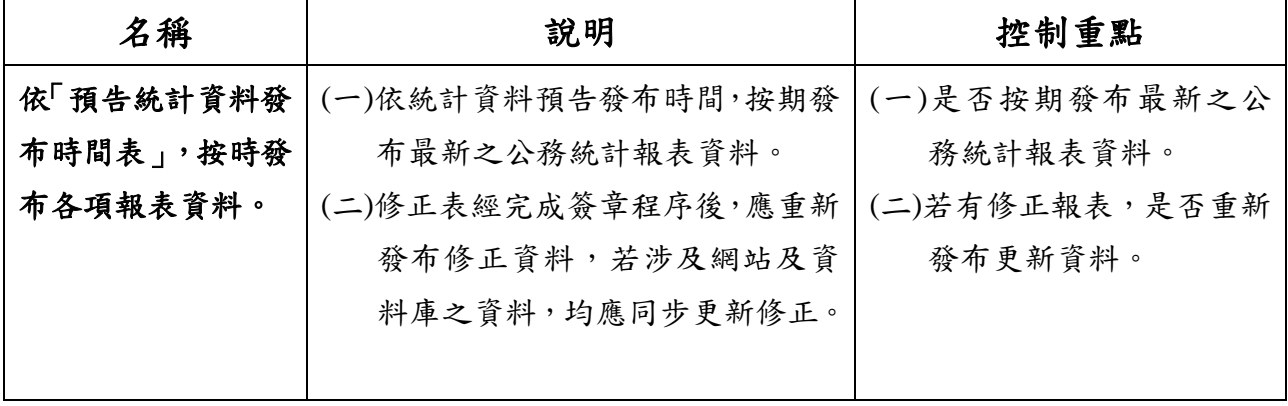

【步驟 **7**】

| 名稱        | 說明                 | 控制重點          |
|-----------|--------------------|---------------|
| 辦理報表修正作業。 | (一)已報送或發布之公務統計報表如  | (一)公務統計報表資料經通 |
|           | 經需用機關通知或本機關自行發     | 知及發現錯漏,是否儘速   |
|           | 現錯漏,統(會)計室應督促業務單   | 查明錯漏原因。       |
|           | 位確實依據相關原始資料,儘速     | (二)是否確實審核修正表之 |
|           | 查明錯漏原因,並辦理報表修正     | 資料及註記相關說明。    |
|           | 作業。                | (三)是否按原編送對象重新 |
|           | (二)公務統計報表資料修正時,應配合 | 報送修正表。        |
|           | 辦理下列事項:            |               |
|           | 1.應於表名後方以括號註明「修正   |               |
|           | 表   字樣, 並於表末註明修正原因 |               |
|           | (用字應審慎、恰當且明確,避免    |               |
|           | 過於簡單)及修正項目。        |               |
|           | 2.編製日期應重新填列,若有相關   |               |
|           | 佐證資料應一併報統(會)計室審    |               |
|           | 核,俾利查考。            |               |
|           | (三)修正表仍須依循公務統計報表編  |               |
|           | 報審核簽章程序後,再按原編送     |               |
|           | 對象重新報送修正表,以確保公     |               |
|           | 務統計報表資料之品質及一致      |               |
|           | 性。                 |               |

(四)使用表單:

- 1.公務統計報表編報登記冊(由系統產出下載路徑:公務統計方案 及報表管理\公務統計報表編送作業\公務統計報表編報登記冊) 。(詳範例 2.1)
- 2.統計資料預告發布時間變更通知單。(詳範例 2.2)

(五)法令規章依據:

1.統計法(107.6.20)第 7、8 條。

- 2.統計法施行細則(107.11.9)第 6、9 及 29 條。
- 3.公務統計方案實施要點(107.12.19)第 10、12、13、14 及 15 點。
- (六)臺中市公務統計行政管理系統作業須知:
	- 1.臺中市政府各機關運用「臺中市公務統計行政管理系統」處理公 務統計報表編報管理注意事項。(詳附錄 2.1)
- 2.臺中市公務統計行政管理系統-快速上手-登入及設定。(詳附 錄 2.2)
- 3.臺中市公務統計行政管理系統一快速上手一來源表承辦維護。( 詳附錄 2.3)
- 4.臺中市公務統計行政管理系統一快速上手一簽核角色設定。(詳 附錄 2.4)
- 5.臺中市公務統計行政管理系統一快速上手一報表編製報送作業 。(詳附錄 2.5)
- 6.臺中市公務統計行政管理系統-快速上手-報表審核。(詳附錄 2.6)
- 7.臺中市公務統計行政管理系統-快速上手-報表審核錯漏登錄 。(詳附錄 2.7)
- 8.臺中市公務統計行政管理系統-快速上手-時程管考設定。(詳 附錄 2.8)

### 貳、公務統計報表編報管理

### **B.2** 作業程序-二級機關

一、編報管理作業

(一)目標:經由公務統計方案規範之編報及審核管理機制,確實掌握 公務統計報表編報時程及資料品質,俾利推動政務及決策 參用,並提供中央部會所需之地方基礎資料。

(二)作業流程圖:

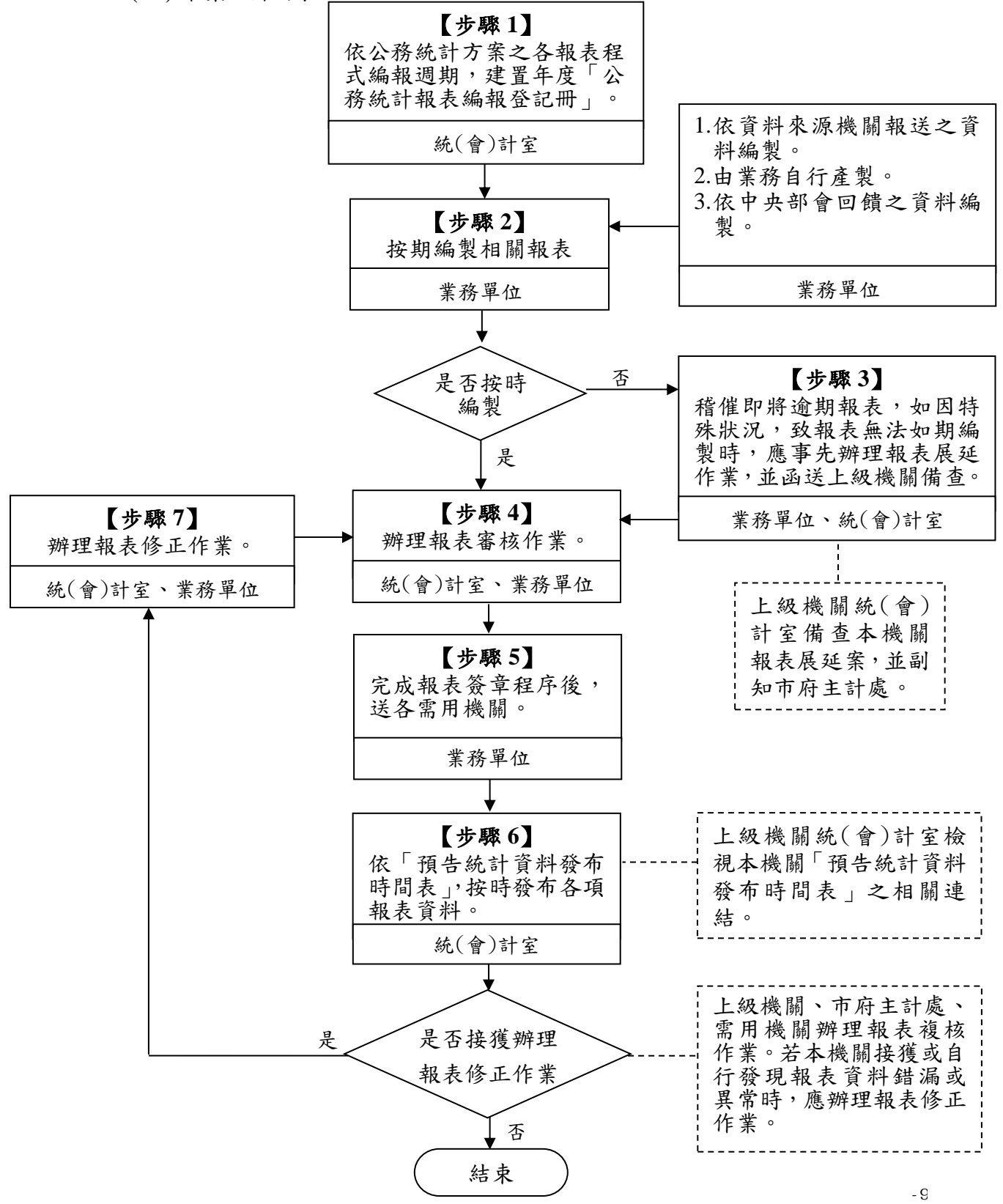

(三)作業程序說明:

# 【步驟 **1**】

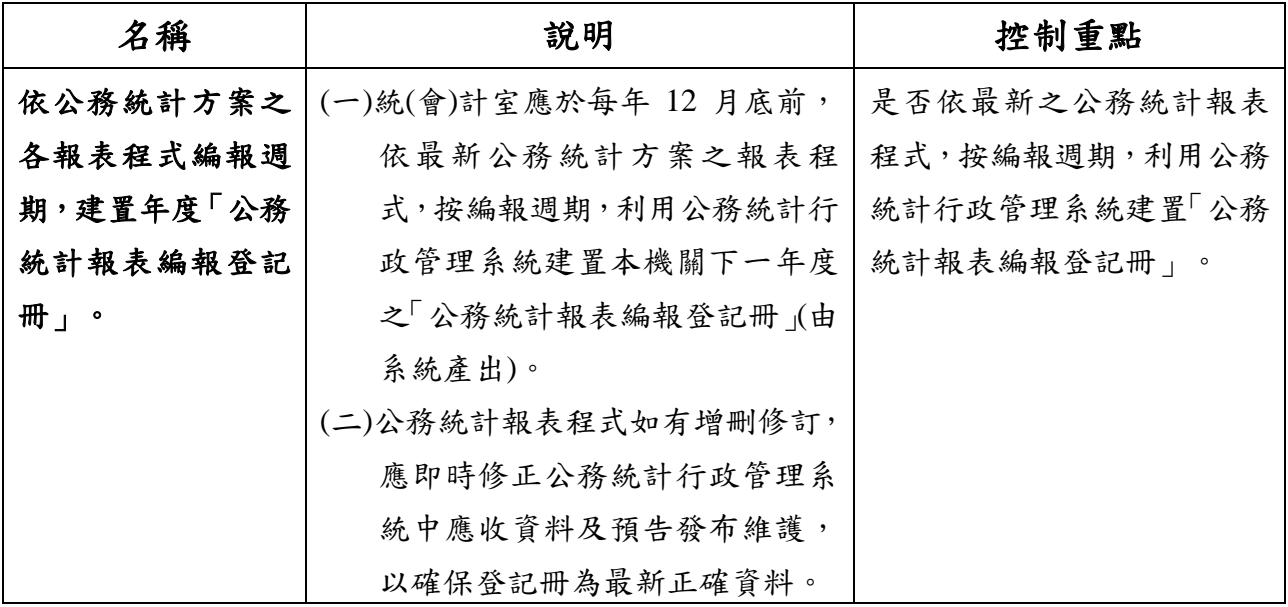

【步驟 **2**】

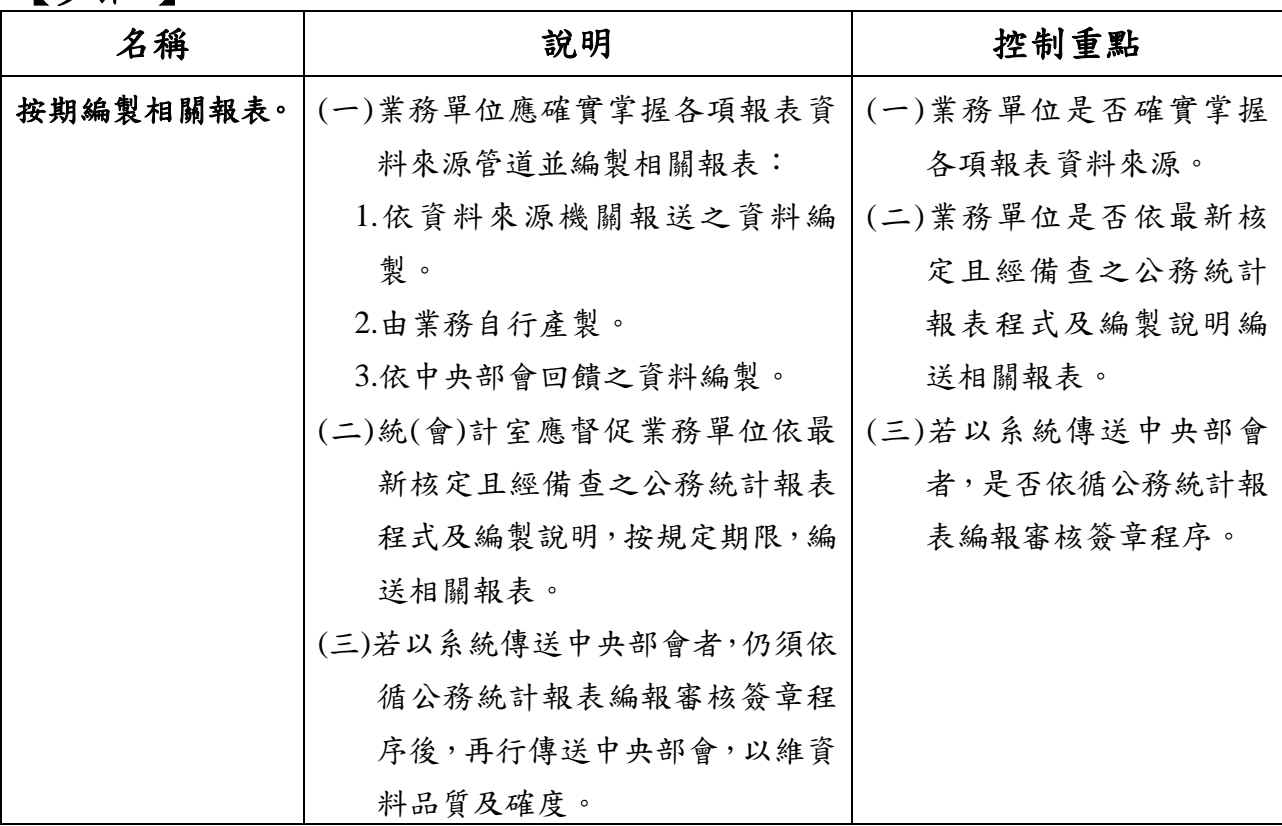

# 【步驟 **3**】

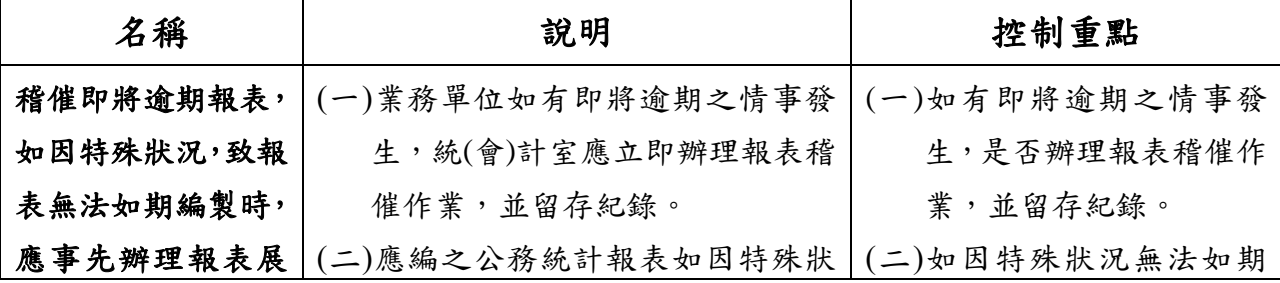

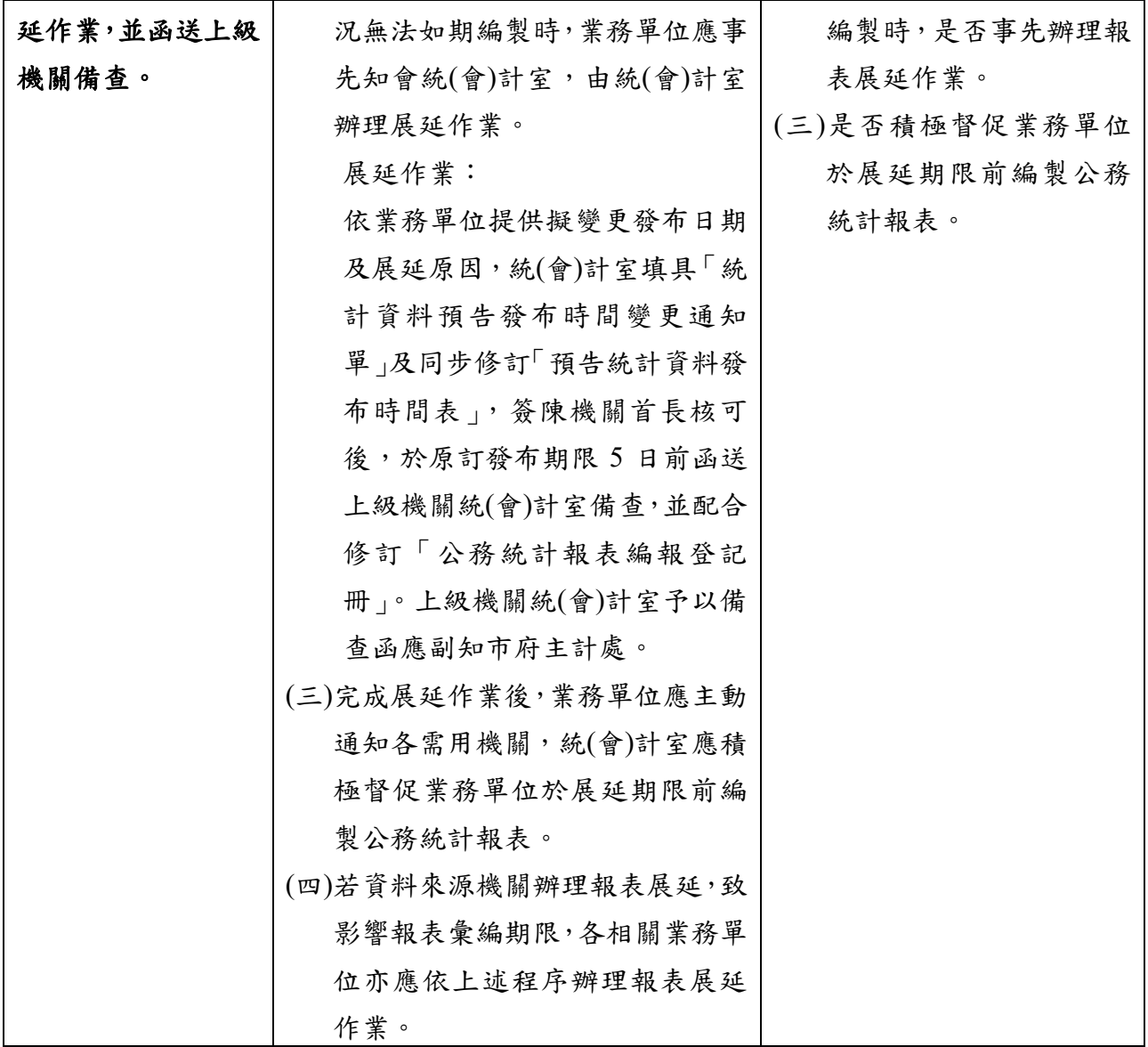

# 【步驟 **4**】

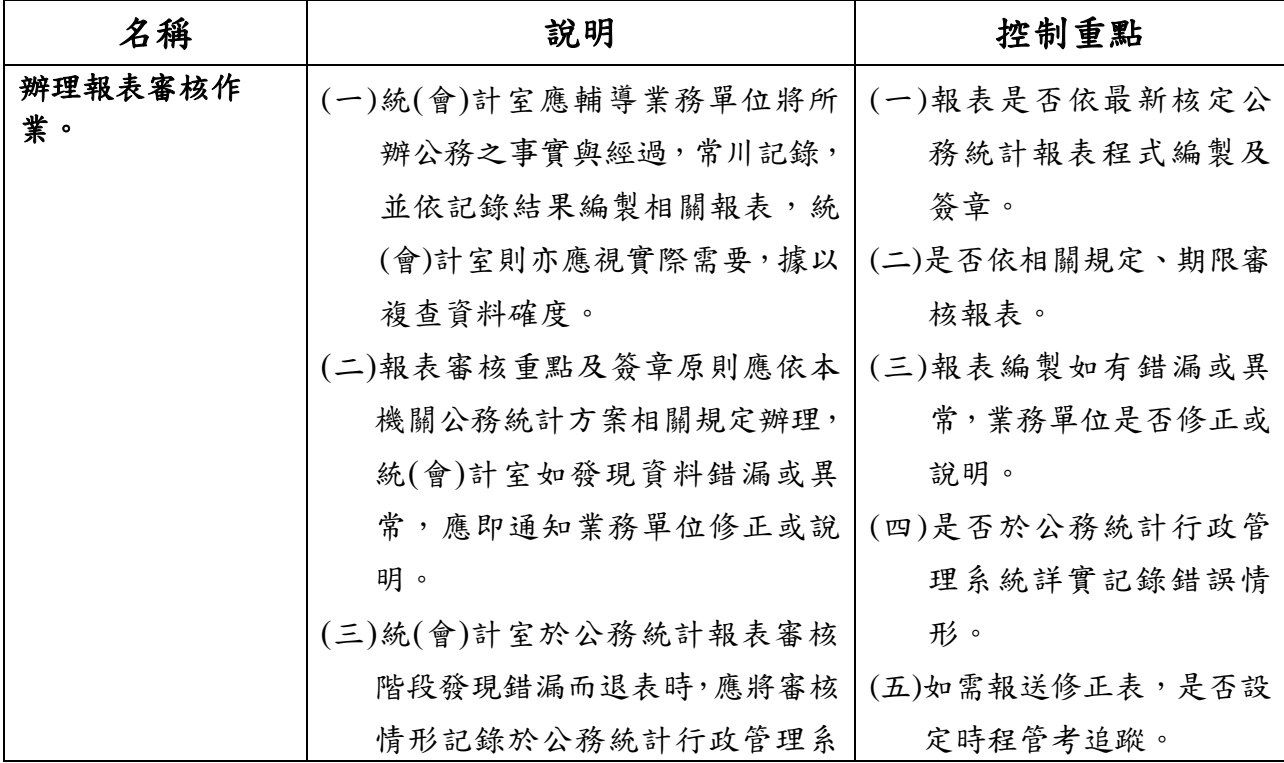

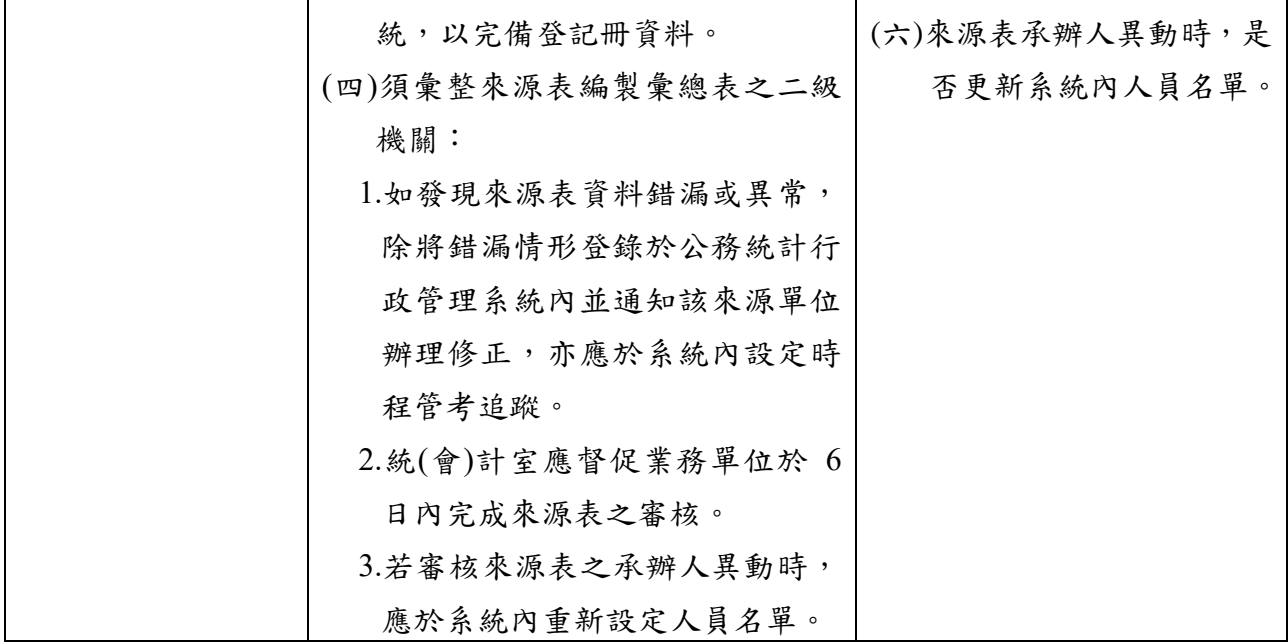

【步驟 **5**】

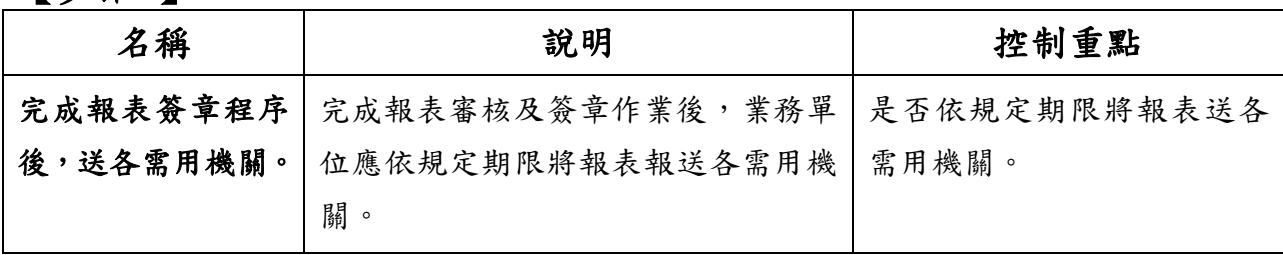

【步驟 **6**】

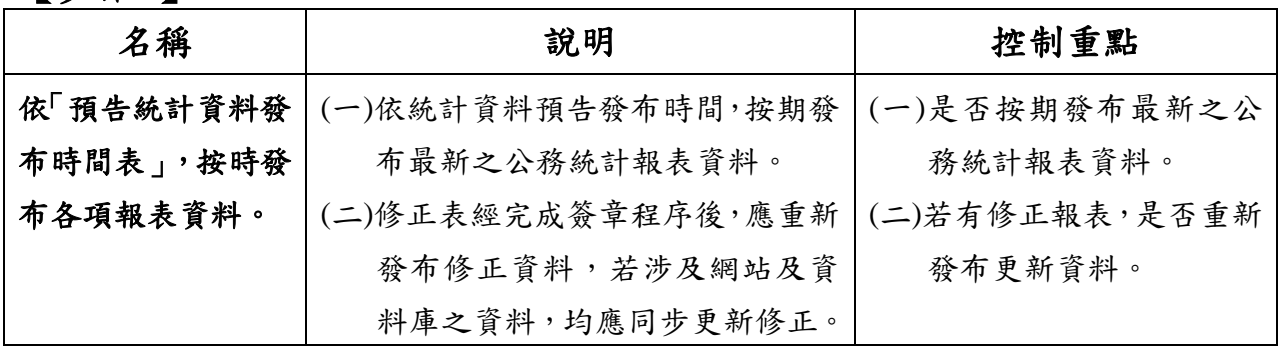

【步驟 **7**】

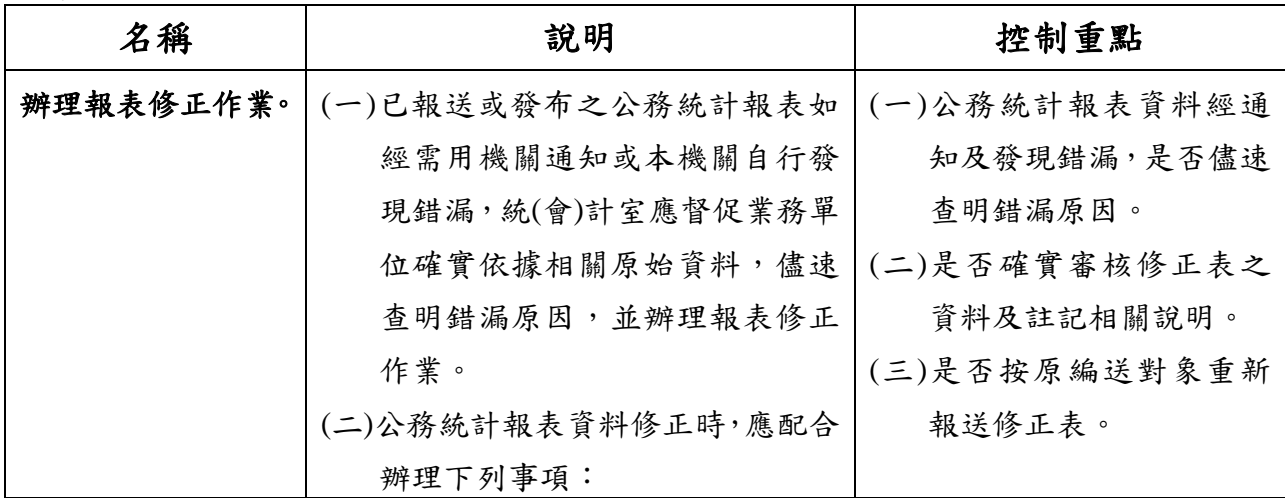

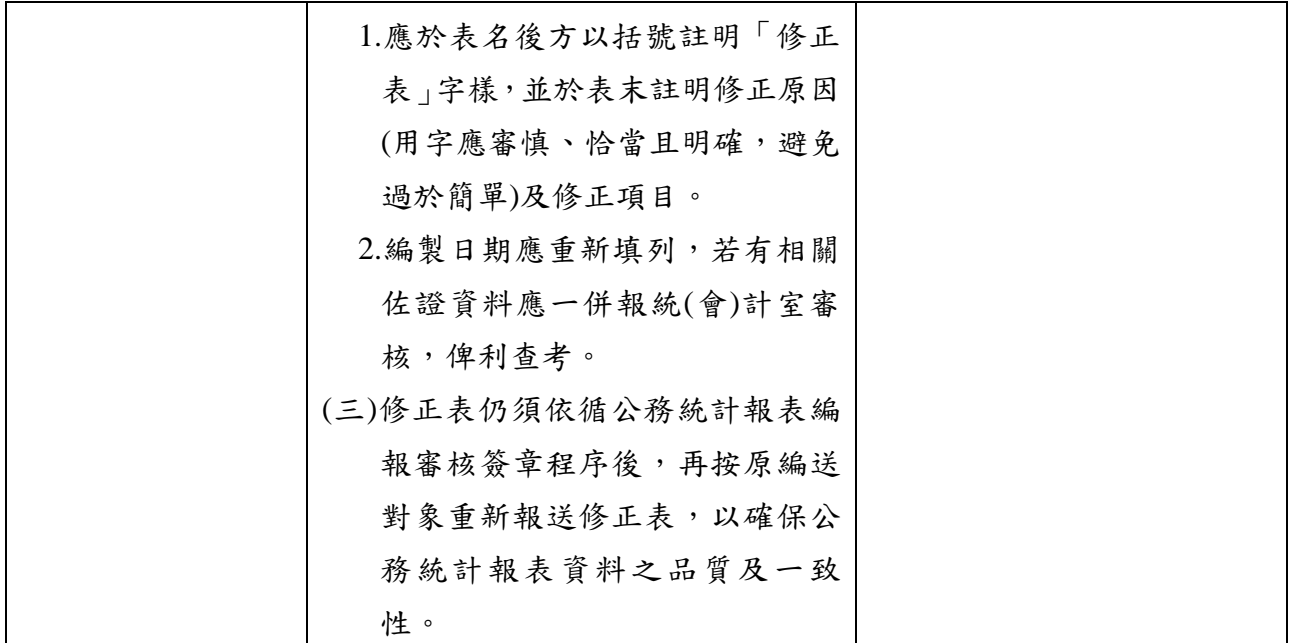

(四)使用表單:

1.公務統計報表編報登記冊(由系統產出下載路徑:公務統計方案 及報表管理\公務統計報表編送作業\公務統計報表編報登記冊)。 (詳範例 2.1)

2.統計資料預告發布時間變更通知單。(詳範例 2.2)

(五)法令規章依據:

1.統計法(107.6.20)第 7、8 條。

2.統計法施行細則(107.11.9)第 6、9 及 29 條。

2.公務統計方案實施要點(107.12.19)第 10、12、13、14 及 15 點。

(六)臺中市公務統計行政管理系統作業須知:

- 1.臺中市政府各機關運用「臺中市公務統計行政管理系統」處理公 務統計報表編報管理注意事項。(詳附錄 2.1)
- 2.臺中市公務統計行政管理系統-快速上手-登入及設定。(詳附 錄 2.2)
- 3.臺中市公務統計行政管理系統一快速上手一來源表承辦維護。( 詳附錄 2.3)
- 4.臺中市公務統計行政管理系統一快速上手一簽核角色設定。(詳 附錄 2.4)
- 5.臺中市公務統計行政管理系統一快速上手一報表編製報送作業 。(詳附錄 2.5)
- 6.臺中市公務統計行政管理系統-快速上手-報表審核。(詳附錄 2.6)
- 7.臺中市公務統計行政管理系統一快速上手一報表審核錯漏登錄 。(詳附錄 2.7)
- 8.臺中市公務統計行政管理系統-快速上手-時程管考設定。(詳 附錄 2.8)

臺中市政府各機關運用「臺中市公務統計行政管理系統」

### 處理公務統計報表編報管理注意事項

- 一、105 年起市府各機關採用「臺中市公務統計行政管理系統(以下簡稱 本系統)」處理公務統計報表編報管理作業者,各報表之編報、簽章 及遞送以系統電子處理為原則,除需用機關(單位)為中央部會並指 定須紙本報送者外,原則上不再製、印、存、送紙本報表,公務統計 報表統一保存於本系統。
- 二、本系統中,各公務統計報表編報機關之簽章原則、應簽章人員及編報 時效規定與原規範相同。
- 三、除編報機關簽章外,本系統增列編報機關之上級機關統(會)計室、 市府主計處等複審機關流程,以提升資料品質控管。複審機關審核時 效比照一般公文,辦理期限為報表送達後 6 個工作日內。
- 四、公務統計報表需用機關(單位)為市府各機關(單位)者,由各需用 機關(單位)人員自行於本系統查詢運用,各編報機關不須另行提送。 五、本系統公務統計方案及報表管理功能列表及說明詳下表。

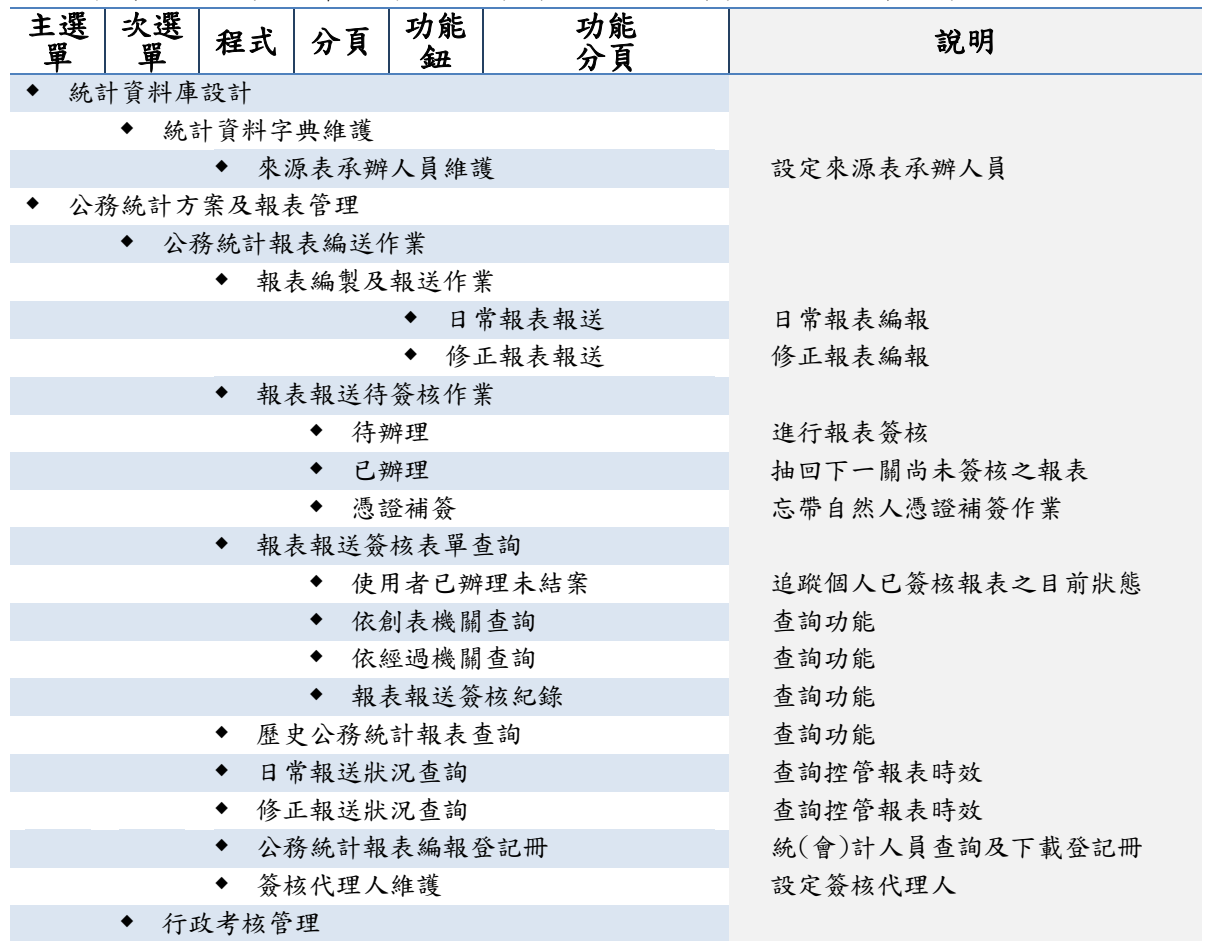

#### 附錄 2.1

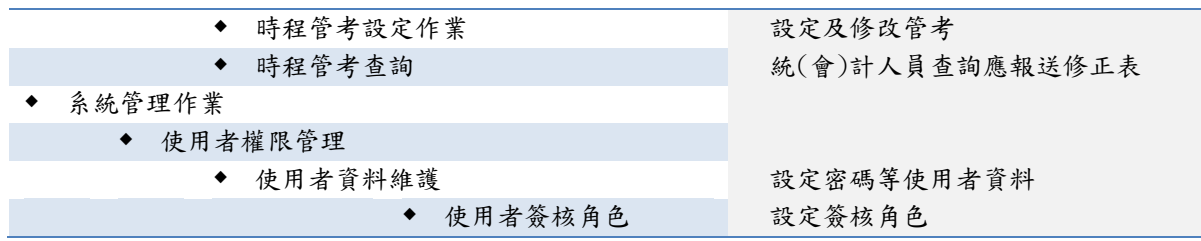

# 【臺中市公務統計行政管理系統 - 快速上手:登入及設定】

### 一、登入方式 1: 臺中市政府 e 化公務入口網「應用系統」<https://eip.taichung.gov.tw/>

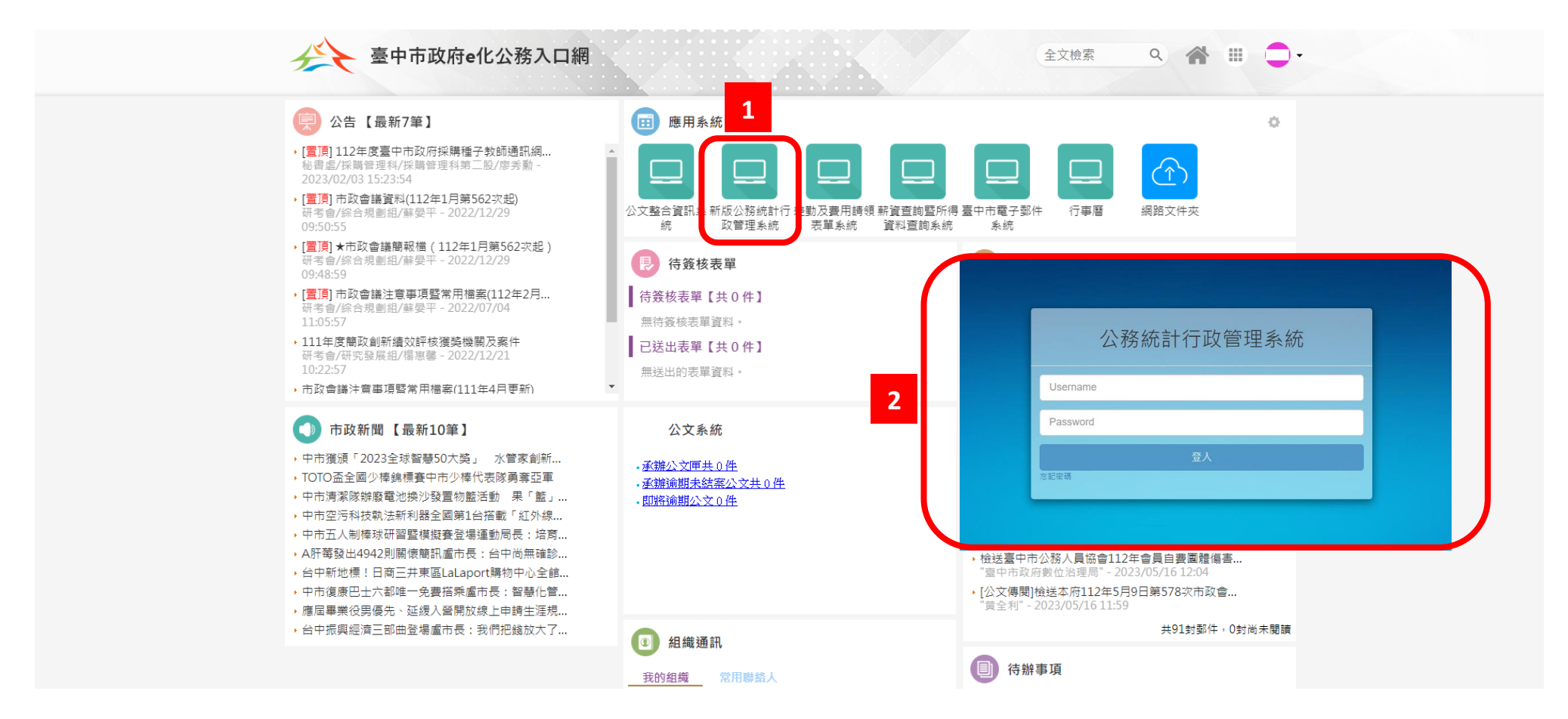

步驟:

1. 由臺中市政府 e 化公務入口網「應用系統」點擊「新版公務統計行政管理系統」

2. 自動另開視窗,自動登入本系統。

(1) 若無法自動登入,請手動登入,於使用者名稱欄位輸入「e 化公務入口網帳號」,於密碼欄位輸入「本系統之密碼」,

### (2) 本系統之密碼請於初次登入系統後自行設定,密碼長度最少8碼,且須符合大寫英文、小寫英文、數字及特殊符號,任選其中3種 設定

(3) 兼辦 2 個以上機關,請聯絡各機關統(會)計室或主計處第三科承辦人員新增帳號

#### 二、登入方式2:公務統計行政管理系統登入頁面 https://govstat.taichung.gov.tw/aspnetuserlogin/userlogin.aspx

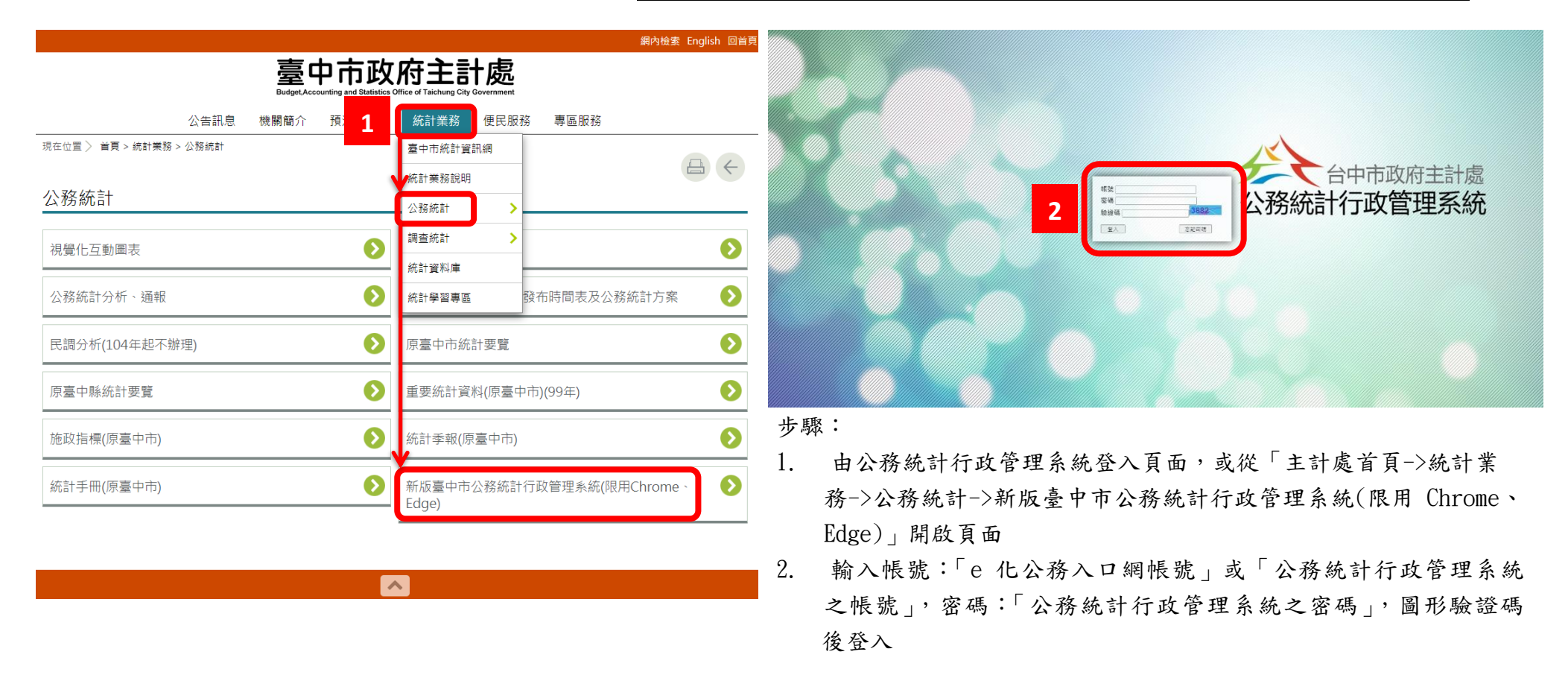

### 三、匯入自然人憑證(每個帳號僅須操作一次,如更換自然人憑證卡片亦須重新匯入)

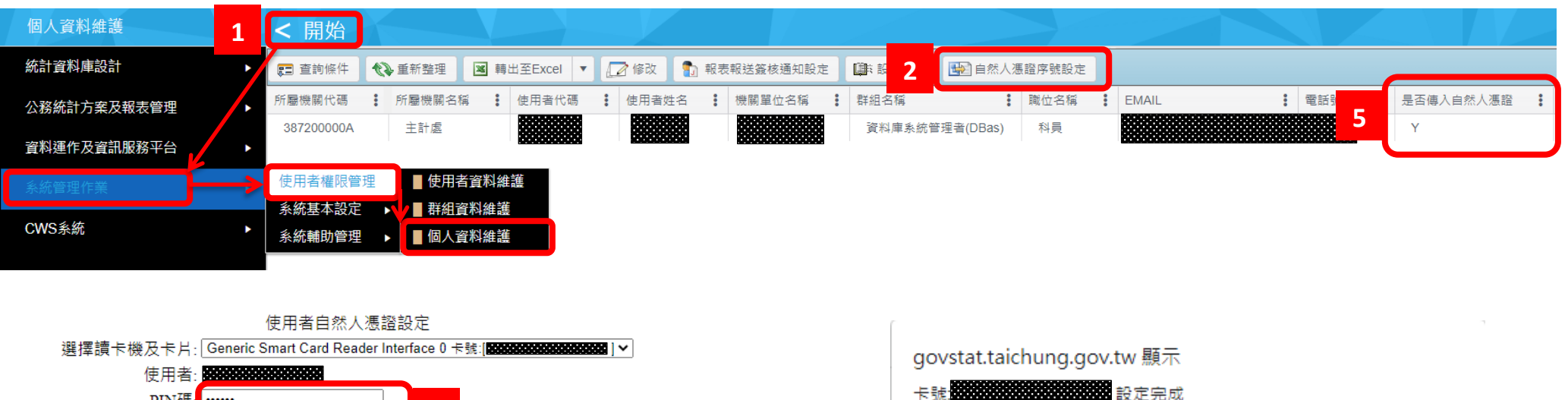

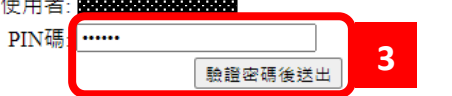

※請務必下載HiCOS卡片管理工具,並且使用HiCOS最新版本3.0.3.6,方能完整支援自然人憑證之讀取及使用,以

#### ※操作自然人憑證元件時須使用彈跳視窗功能,請允許瀏覽器開啟彈跳視窗。

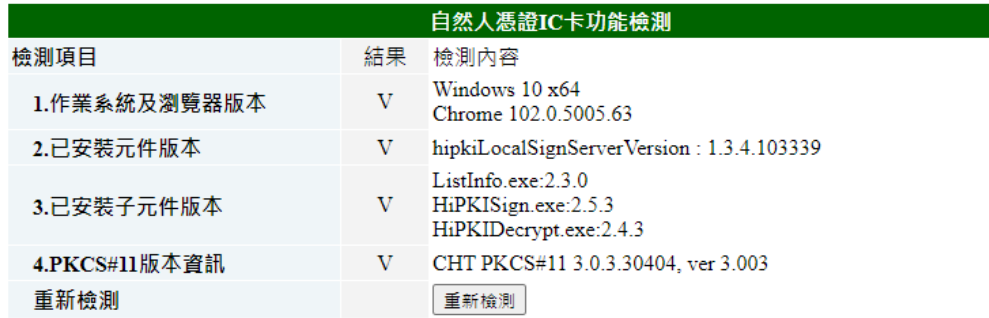

※若需要升級,請進行憑諮管理軟體升級作業。

避免用戶PIN碼被鎖或是無法使用之情事發生。

1、Windows作業系統: https://api-hisecurecdn.cdn.hinet.net/HiCOS\_Client.zip

2、MAC作業系統: https://api-hisecurecdn.cdn.hinet.net/HiPKILocalSignServer/mac/HiPKILocalSignServer.pkg

**4**

確定

步驟:

- 1. 由開始->系統管理作業->使用者權限管理->個人資料維護,開啟個人資料內容
- 2. 是否傳入自然人憑證如果顯示「Y」代表已傳入,顯示「N」代表未傳入,傳入方式為直接點選自然人憑證序號設定
- 3. 輸入 PIN 碼,用滑鼠點選驗證密碼後送出
- 4. 系統提示卡號設定完成,按確定即完成設定
- 5. 設定完成後,回到個人資料內容,「是否傳入自然人憑證」顯示為「Y」

# **【臺中市公務統計行政管理系統 - 快速上手:來源表承辦維護】**

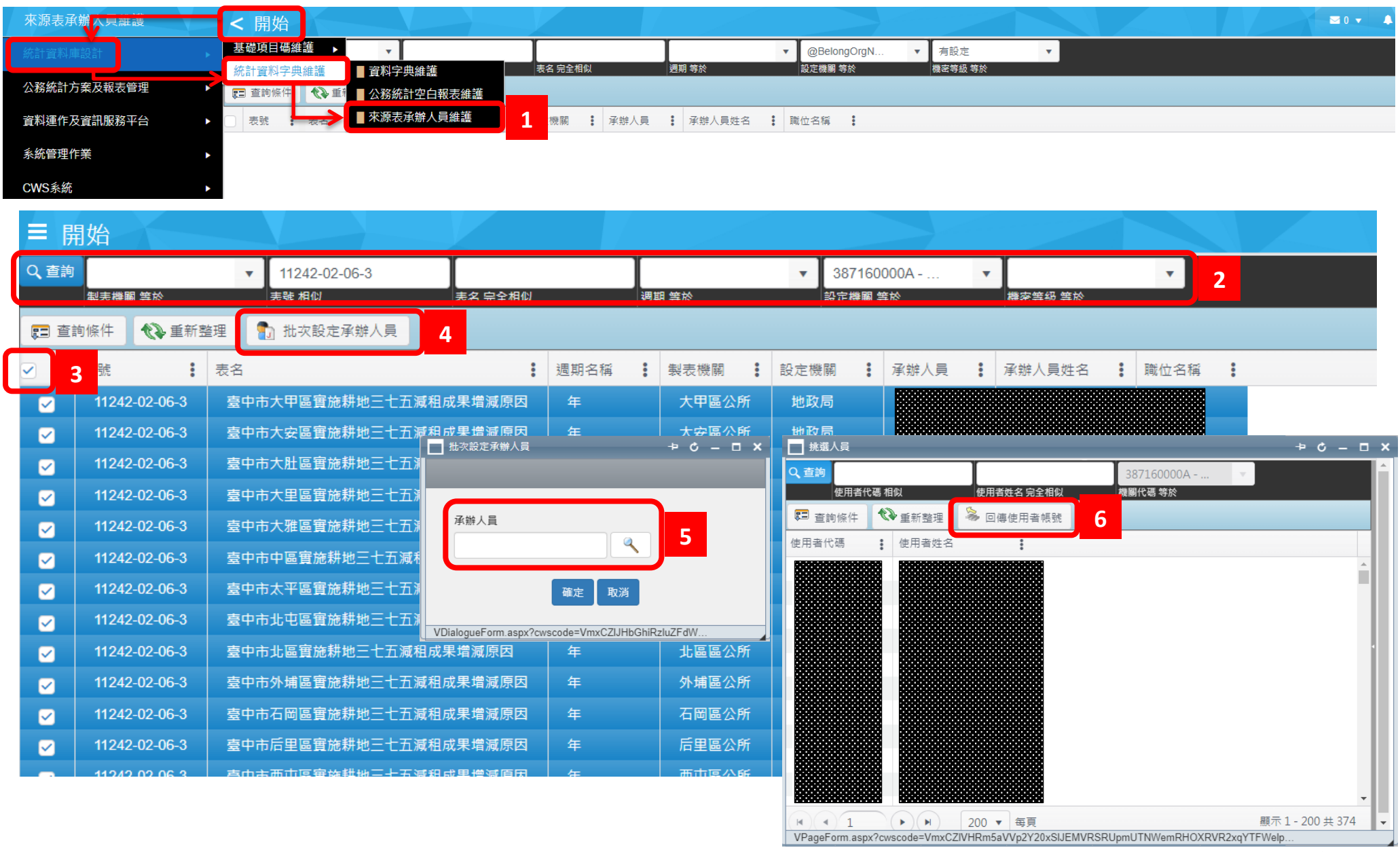

用途:機關報表須蒐集他機關(如:所屬機關或區公所)資料彙整,則須設定負責收集來源報表之承辦人資料

主要使用機關:地政局、警察局、水利局、建設局、研考會、消防局、農業局、民政局、原民會、社會局、法制局、海資所

步驟:

- 1. 由開始->統計資料中>統計資料字典維護,開啟來源表承辦人員維護功能
- 2. 輸入欲批次設定之來源表表號,點選查詢
	- (1) 以公所為例,同 1 個表號應有 29 個公所,共 29 張表
	- (2) 由該來源表的主管(上級)機關統計人員進行設定
- 3. 點選方塊,全選所列報表
- 4. 點選批次設定承辦人員功能,開啟設定畫面
- 5. 點選放大鏡,選定機關業務單位承辦該張報表之同仁,按下回傳使用者帳號
	- (1) 各來源表編報機關編報完成後,會傳送至該承辦人員
	- (2) 該承辦人員審閱通過,即完成該來源表報送流程,即結案
- 6. 如承辦異動,重複步驟 1-5 即可更改設定

# **【臺中市公務統計行政管理系統 - 快速上手:簽核角色設定】**

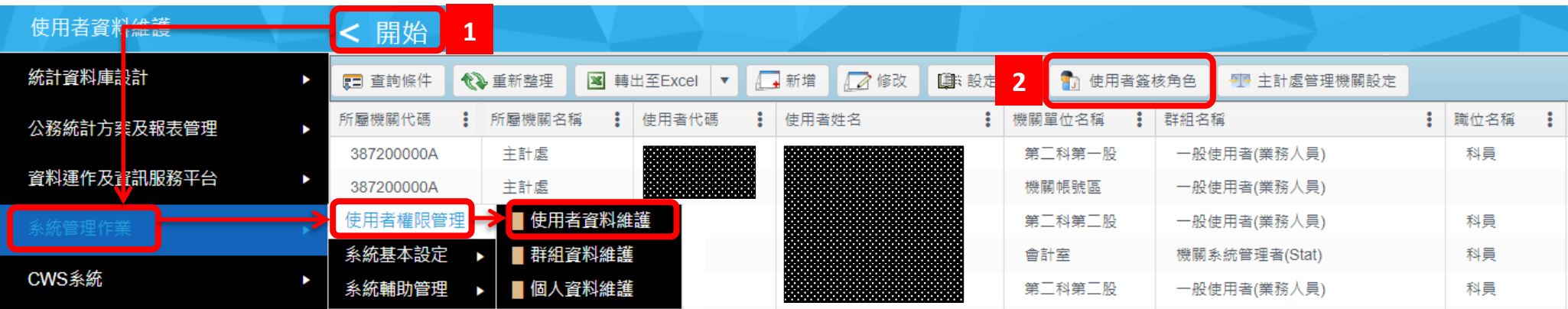

#### 步驟:

- 1. 由開始->系統管理作業->使用者權限管理,開啟使用者資料維護功能
- 2. 開啟使用者簽核角色功能
- 3. 點選查詢條件,展開查詢列,在查詢列輸入查詢條件並清空允許登入欄位後按查詢,可以列出特定人員
- 4. 透過選擇方塊選定所要設定的人員
	- (1) 可多選
	- (2) 每次只能設定 1 種角色, 例如, 設定「業務主管人員」時, 可以同時選入各業務科科長, 批次設定
- 5. 欄位排序及篩選功能
	- (1) 在欄位上點選,可以排序
	- (2) 在「 」符號上點選,可以篩選特定條件
- $6.$ 
	- (1) 可透過點選方塊設定條件,此時後方的列表會同步變化
	- (2) 篩選完畢點選右下角的過濾,進行篩選
	- (3) 請注意,設有篩選之欄位,「 !」顏色會變成藍色
	- (4) 如果要取消篩選,請再打開「 」功能,點選左下角清除

7. 選定人員後,按批次設定簽核角色進行設定

(1) 用下拉式選單選定簽核角色後,確定即可。

(2) 簽核角色說明:

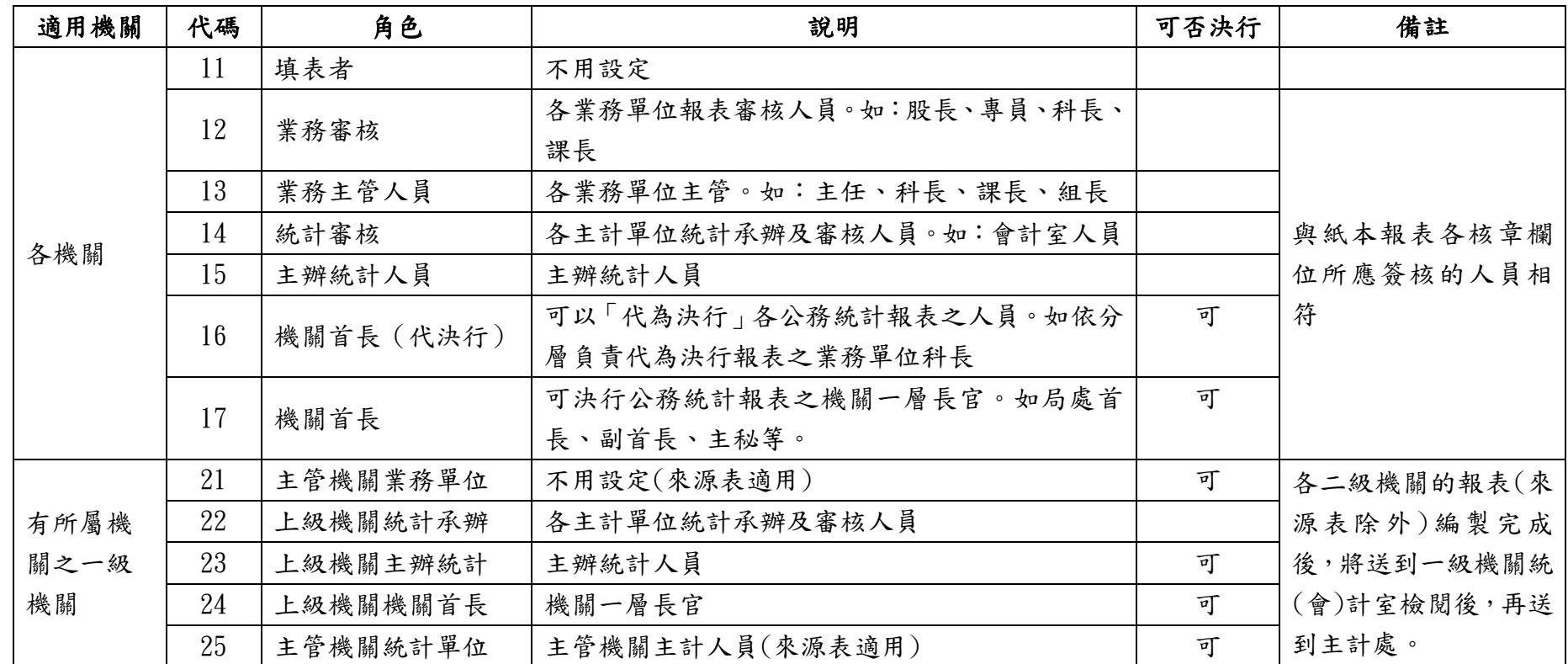

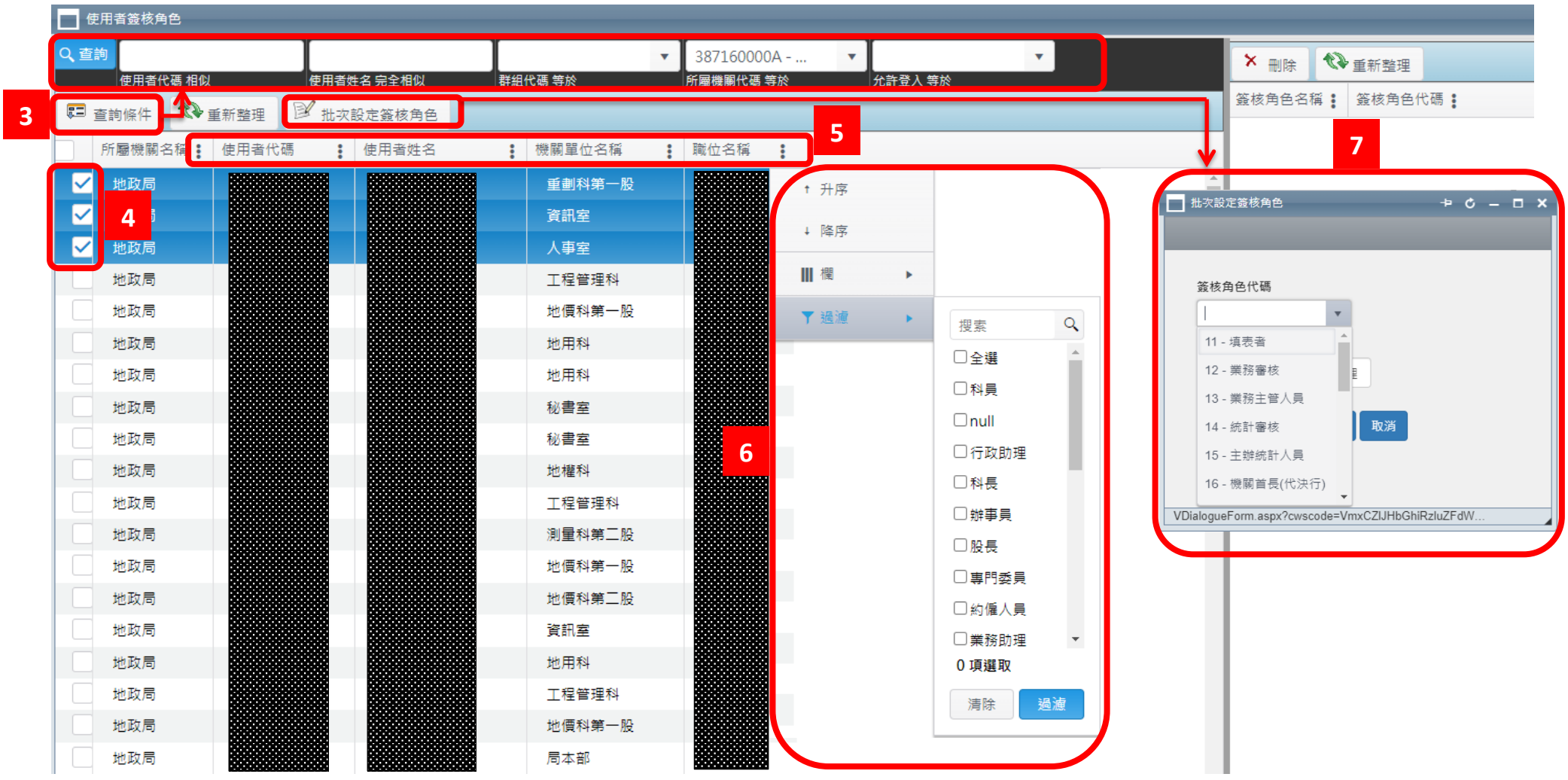

# **【臺中市公務統計行政管理系統 - 快速上手:報表編製報送作業】**

### 一、選擇報表及開啟編輯畫面

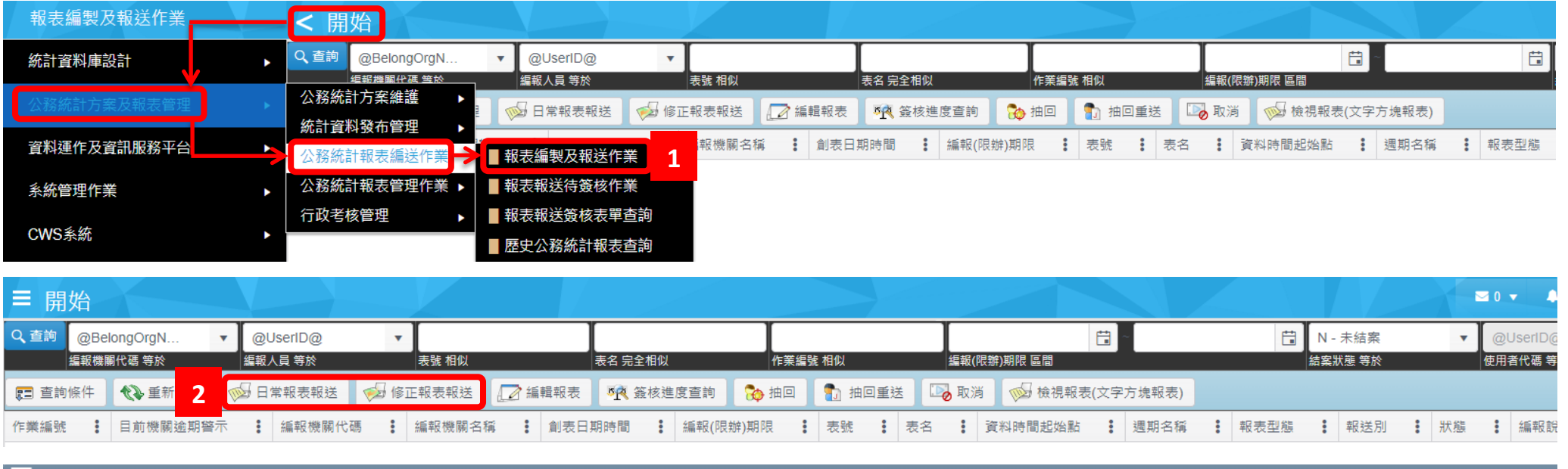

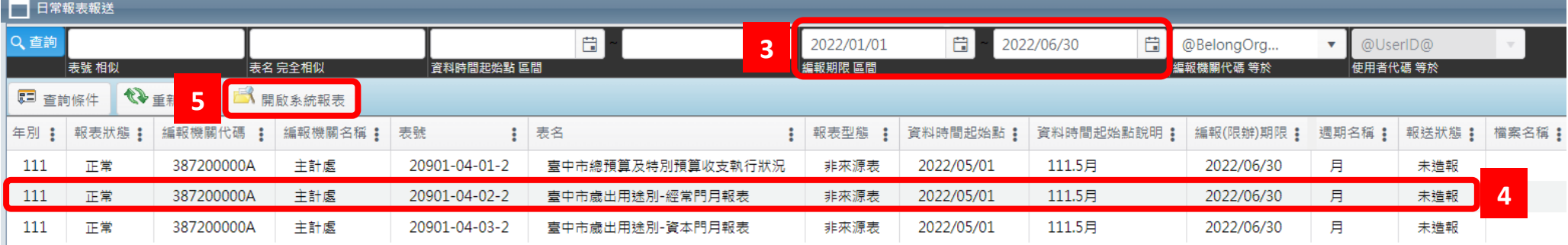

步驟:

1. 由開始->公務統計方案及報表管理->公務統計報表編送作業,點選 報表編製及報送作業 功能

- 2. 點選日常報表報送。至報表報送,二選一,將另開視窗選擇本次欲編製之報表
- 3. 預設條件為當年度當月底前應報報表,若欲選擇下月報表,請自行調整編報期限區間後按放大鏡查詢
- 4. 下方為可報送之報表,請就「表號」、「表名」、「資料時間起始點(為報表資料範圍開始的日期,例如110年11月的月報,起始點是 2021/11/01)」篩選
- 5. 雙擊該列資料或選定後按開啟系統報表,開啟報表編輯畫面

### 二、編報方式第 1 種:直接於系統輸入資料

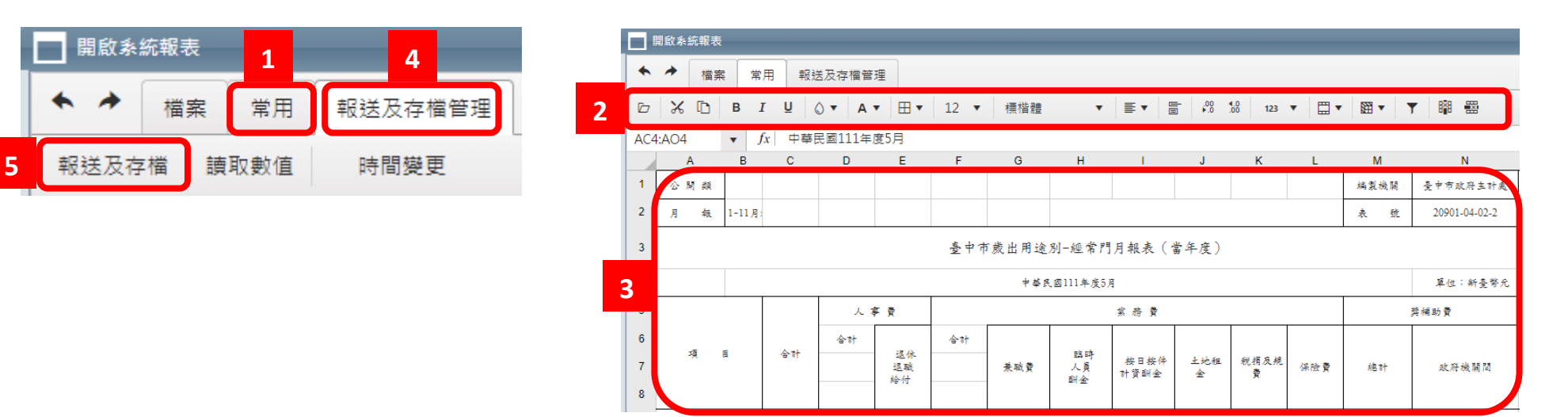

步驟:

- 1. 點選常用功能,開啟 Excel Like 編輯功能項目
- 2. 功能列會顯示 Excel Like 編輯功能項目,使用方式與 Excel 雷同
- 3. 在下方的 Excel Like 畫面填入資料
- 4. 報表編製完成後,點選報送及存檔管理功能
- 5. 點選報表及存檔功能,開啟報表報送視窗

### 三、編報方式第 2 種:上傳 Excel 檔案

#### **3 2**  $\blacklozenge$ **1** 檔案 常用 報送及存檔 開啟有文字方塊檔案 開啟外部檔案 ■ 儲存於外部 門新增 √重整列高 √列印  $AC4:AO4$  $f_X$  中華民國111年度5月  $\bullet$ A  $\mathbf{R}$  $\mathbf{c}$ D. F. F  $\overline{G}$  $H$  $\mathbf{1}$ 公開額  $\overline{2}$ 月 魏  $1 - 11B$  $\overline{3}$ 春中市歲出用途別-經常門月報表 (當  $\overline{4}$ 中華民國111年度5月  $5<sup>5</sup>$ 人事費 業務費

步驟:

- 1. 點選檔案,選擇要進行的操作
- 2. 為確保所上傳的檔案格式正確,請先點選儲存於外部,將報表格式 檔案另存於個人電腦,並使用該檔案編製報表
- 3. 透過開啟外部檔案將編製完成的報表匯入,選擇開啟外部檔案
- 4. 報表匯入後將回到 Excel Like 畫面,可以再續行編輯及進行報送

### 四、報表報送視窗說明:

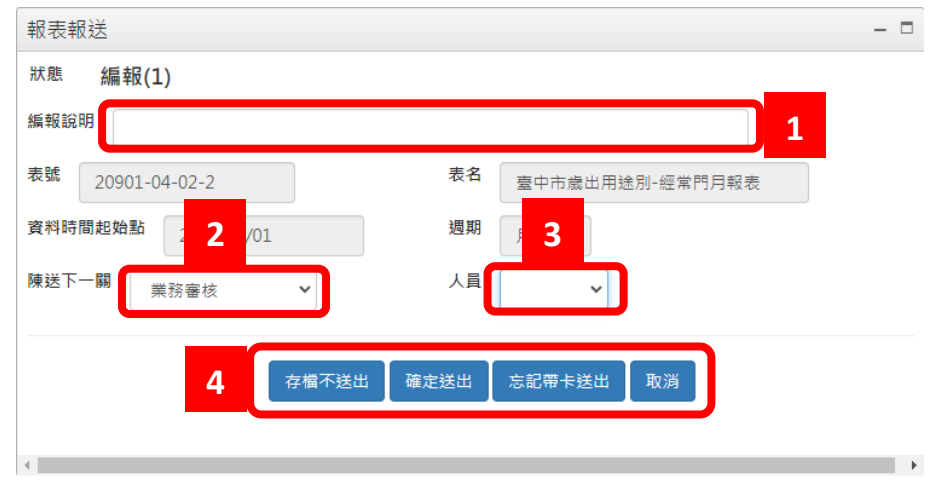

- 步驟:
	- 1. 填入編報說明內容
	- 2. 下拉式選擇下一關人員的簽核身分,與紙本報表核章欄位相同
	- 3. 下拉式選擇下一關人員姓名
	- 4. 選擇操作方式:
		- (1) 存檔不送出, 單純存檔報表, 不報送下一關, 之後可以從個人 的報表編製主畫面選定後按編輯報表,繼續編報
		- (2) 確定送出,將報表送給下一關人員
		- (3) 忘記帶卡送出,忘記帶自然人憑證先將報表送給下一關,之後 再補簽
		- (4) 取消,不存檔也不送出

### 五:報表編製主畫面說明

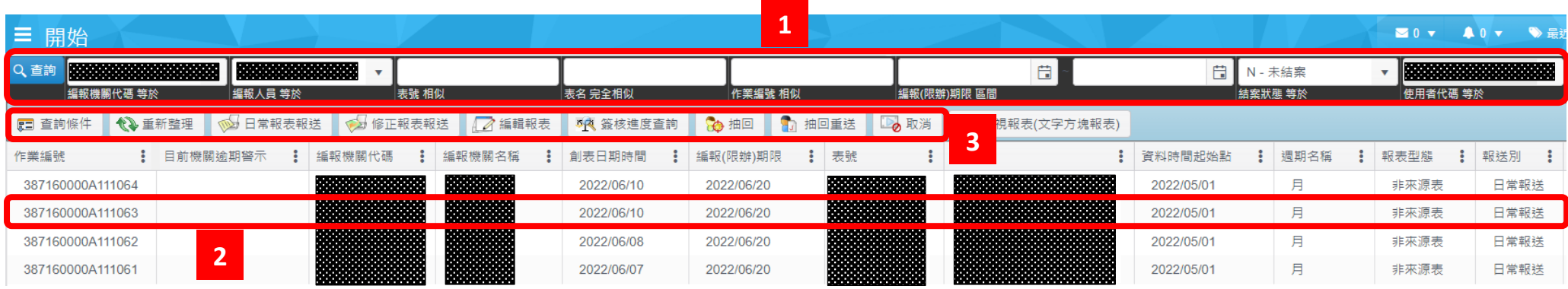

#### 步驟:

- 1. 本畫面顯示出這個帳號編報過的報表,預設為「未結案」的表,在查詢功能列設定查詢條件後,點擊查詢,下方將列出符合條件的資料
- 2. 選定特定報表,再點選上方功能列,可以進行各項操作
- 3. 功能列說明:
	- (1) 查詢條件:用來展開或關閉上方的查詢條件列
	- (2) 重新整理:重新整理下方的資料列
	- (3) 日常報表報送:點選日常報表報送開新視窗,選擇欲填報之報表
	- (4) 修正報表報送開新視窗,選擇欲填報之報表
	- (5) 編輯報表:針對僅存檔不送出的報表繼續編輯及報送動作
	- (6) 簽核進度查詢:查閱報表簽核進度
	- (7) 抽回:從下一關人員手上將報表抽回,但下一關人員若已審過報表,則送表者無法抽回,須請下一關人員進行退表動作。
	- (8) 抽回重送:抽回並且直接將報表送給另一個人
	- (9) 取消:刪除報表不報送

### 六:開啟退表說明

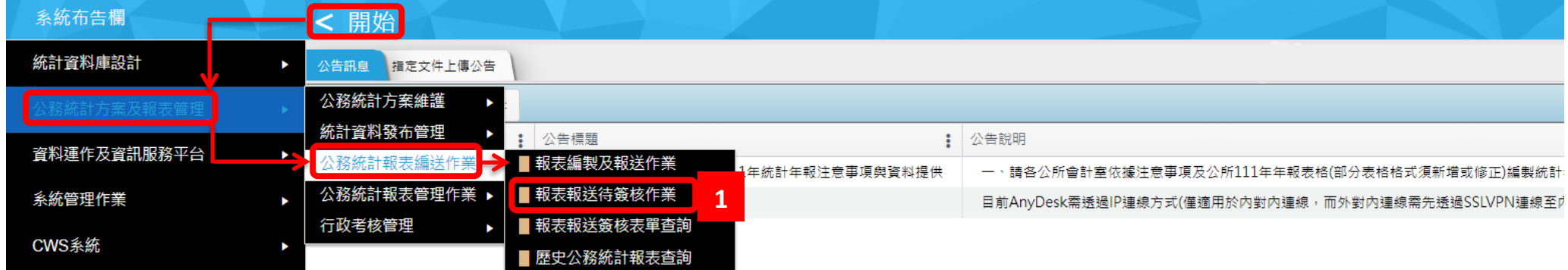

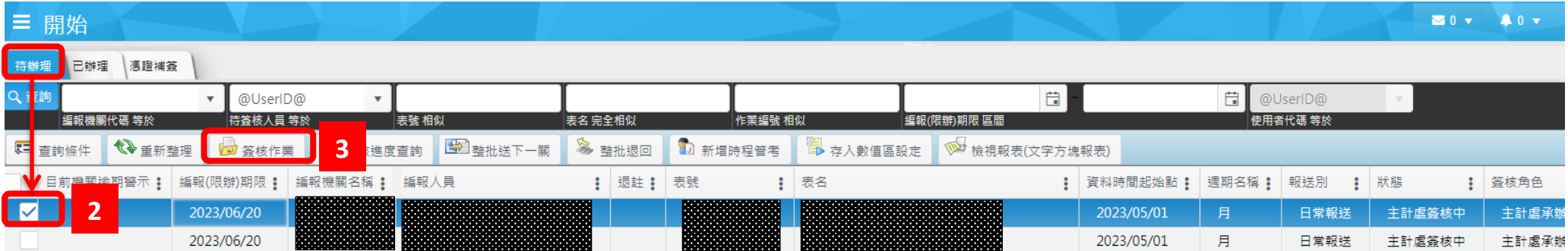

#### 步驟:

- 1. 開始->公務統計方案及報表管理->公務統計報表編送作業->報表報送待簽核作業
- 2. 預設顯示「待辦理」報表,再從列表點選要審核的報表
- 3. 點選發核作業開啟報表,進行編輯

# **【臺中市公務統計行政管理系統 - 快速上手:報表審核】**

### 一、審核報表畫面

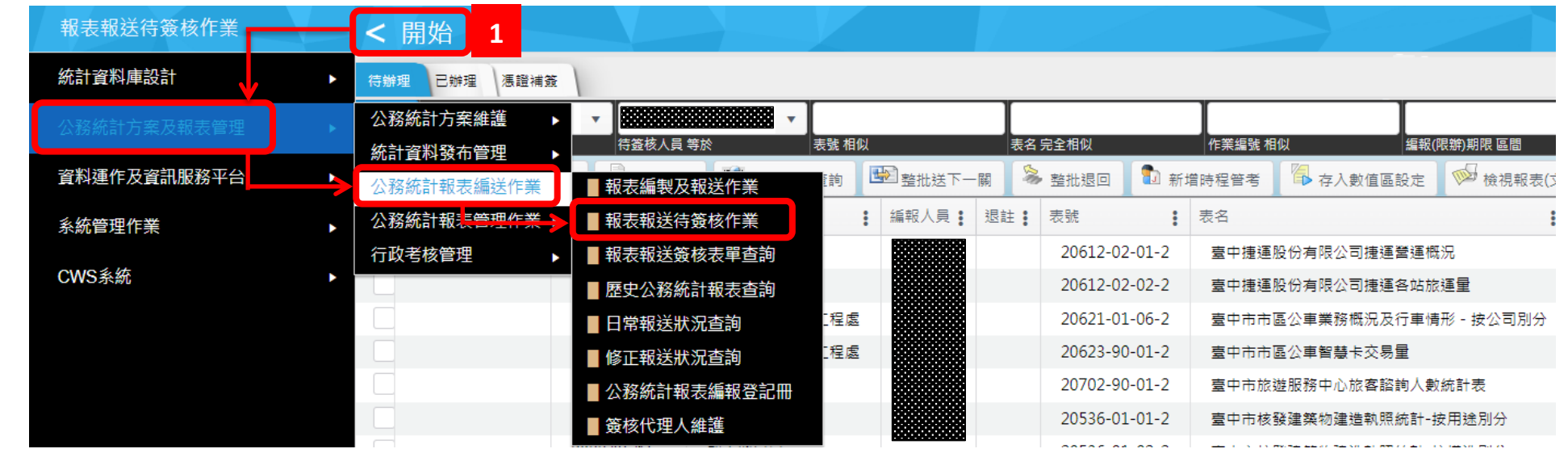

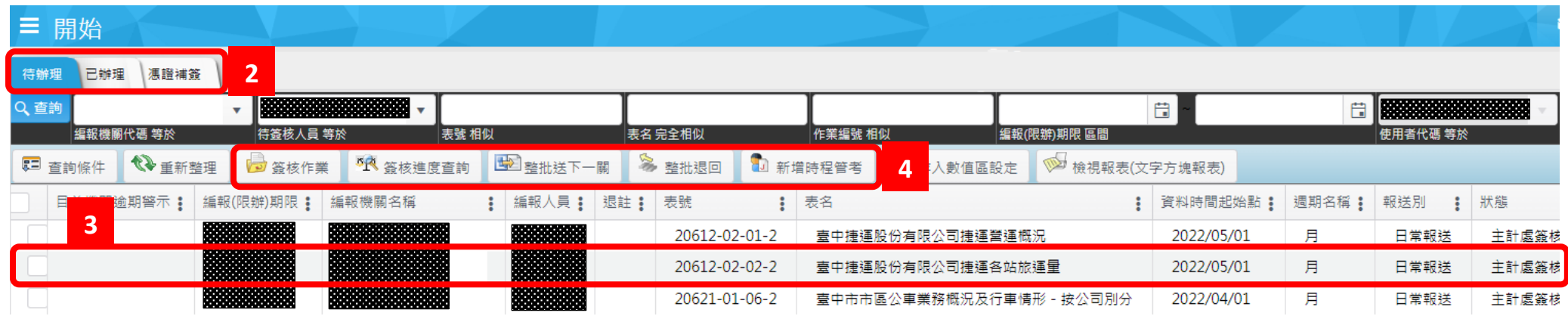

#### 步驟:

- 1. 由開始->公務統計方案及報表管理->公務統計報表編送作業,點選報表報送待簽核作業,開啟報表簽核功能
- 2. 預設顯示「待辦理」報表,可以視需要切換顯示「已辦理」報表,或切換至自然人「憑證補簽」功能
- 3. 從列表點選要審核的報表
- 4. 依功能進行報表審核處理
	- (1) 簽核作業:開啟報表進行審核
	- (2) 簽核進度查詢:查看報表的簽核歷程
	- (3) 整批送下一關:將選擇的報表送到下一關人員
	- (4) 整批退回:將選擇的報表退回
	- (5) 新增時程管考:將待修正的報表設定時程管考,詳見附錄 2.8 (臺中市公務統計行政管理系統作業一快速上手一時程管考設定)

附錄 2.6

### 二、報表審核畫面

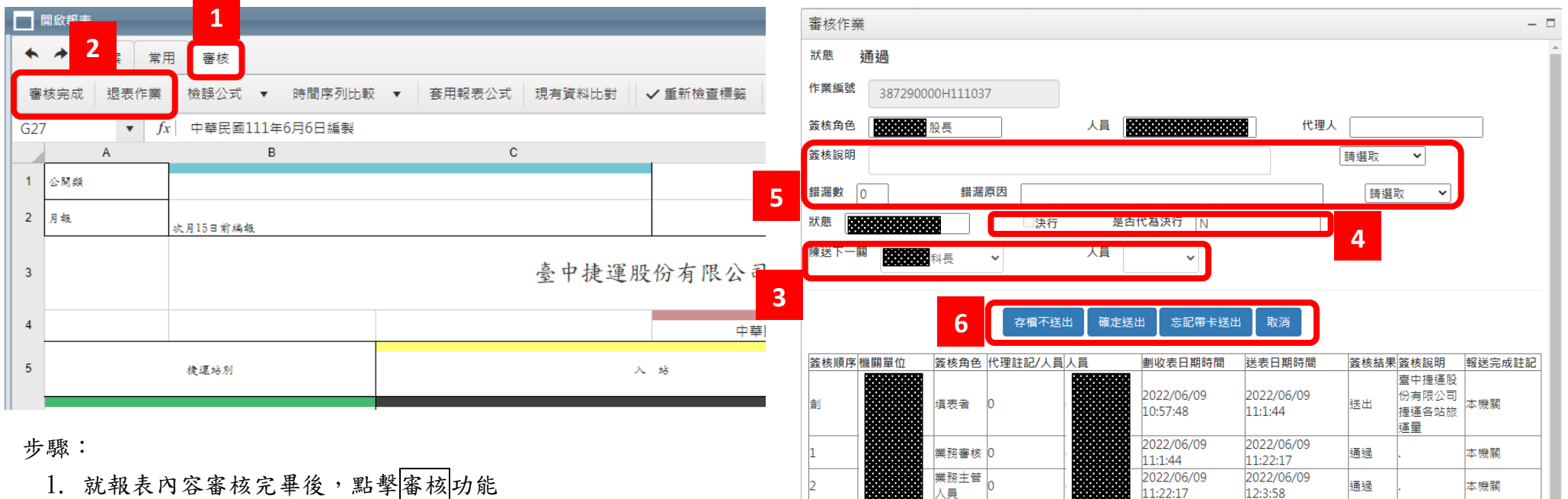

- 
- 2. 點選審核完成或退表作業,開啟審核結果視窗(如右圖)
- 3. 下拉式選擇陳送下一關「簽核角色」及人員「姓名」
- 4. 有決行或代決行權限者,可以選擇是否決行(預設為決行)
- 5. 如為上級機關,可就報表錯誤情形填寫錯漏數及錯漏原因

#### 6. 完成審核功能有下列:

- $(1)$  存檔不送出, 儲存上方設定, 但不送到下一關
- (2) 確定送出,將報表送給下一關人員
- (3) 忘記帶卡送出,忘記帶自然人憑證先將報表送給下一關,

#### 之後再補簽

(4) 取消,不存檔也不送出

貳-33

本機關

木櫟閣

木櫟閣

經確認標籤

2022/06/09

2022/06/09

2022/06/09

12:3:58

13:28:19

16:50:57

統計審核 0

主辦統計

機關首長

(代決行)

人旨

2022/06/09

2022/06/09

2022/06/09

13:28:19

16:50:57

17:59:12

诵撮

福福

诵禍

# **【臺中市公務統計行政管理系統 - 快速上手:報表審核錯漏登錄】**

![](_page_33_Figure_2.jpeg)

步驟:先由開始->公務統計方案及報表管理->公務統計報表編送作業->報表報送待簽核作業,開設報表

- 1. 點選審核
- 2. 點選本機關錯漏數(處)

3. 填列格式內容缺漏數(處)、資料內容缺漏數(處)及說明

# **【臺中市公務統計行政管理系統 - 快速上手:時程管考設定】**

一、 方法一:

![](_page_34_Figure_3.jpeg)

步驟:

1. 由開始->公務統計方案及報表管理->行政考核管理,點選時程管考設定作業,開啟時程管考設定功能

- 2. 點選批次新增增列時程管考清單
- 3. 下拉式選擇欲設定的類別:
	- (1) 1–報表
	- (2) 2–方案
	- (3) 3–預告
	- (4) 4–修正表:公務統計報表修正請選擇此項目
	- (5) 5–其它
- 4. 作業機關代碼填列可點選右方放大鏡圖像選擇機關代碼
- 5. 輸入作業機關相關關鍵字詞查詢
- 6. 從列表點選欲管控的單位
- 7. 點選回傳機關代碼,系統自動填入作業機關代碼
- 8. 設定欲管控之相關資訊,各欄位務必填寫正確

#### 9. 完成批次新增功能有下列:

- (1) 確定:完成增列時程管考(系統會在確定後寄發通知信)
- (2) 取消:不送出

10. 若時程管考有修正,請點選手動指定報表寄信, 重新寄發通知信件 附註:

- 1. 機關管理人員可由本功能檢視及修改機關所有列管項目。
- 2. 來源表承辦人員可由本功能檢視及修改自己設定的列管項目。

### 二、方法二:

![](_page_36_Picture_72.jpeg)

![](_page_36_Figure_3.jpeg)

#### 步驟:

1. 由開始->公務統計方案及報表管理->公務統計報表編送作業,點選報表報送待簽核作業

2. 從列表點選欲管控的報表

## 3. 點選新增時程管考

4. 設定欲管控之相關資訊,各欄位務必填寫正確

# 臺中市政府○○局(處)112 年公務統計報表編報登記冊

![](_page_38_Picture_326.jpeg)

說明:1.報表編報期限如逢國定假日則順延至次一工作日。

2.缺漏數包括修正表之缺漏數。

# 統計資料預告發布時間變更通知單

機關名稱:臺中市政府○○局

聯絡人:

聯絡電話:

傳真號碼:

![](_page_39_Picture_132.jpeg)

註:此表核章後請連同變更後預告統計資料發布時間表,一級機關及區公所函送至市府 主計處備查、二級機關函送至上級機關統(會)計室備查,並於公務統計行政管理系統 內更新「應收資料及預告發布維護」,修改「預告統計資料發布時間表」並將此變更 通知單上傳至「備註」欄。